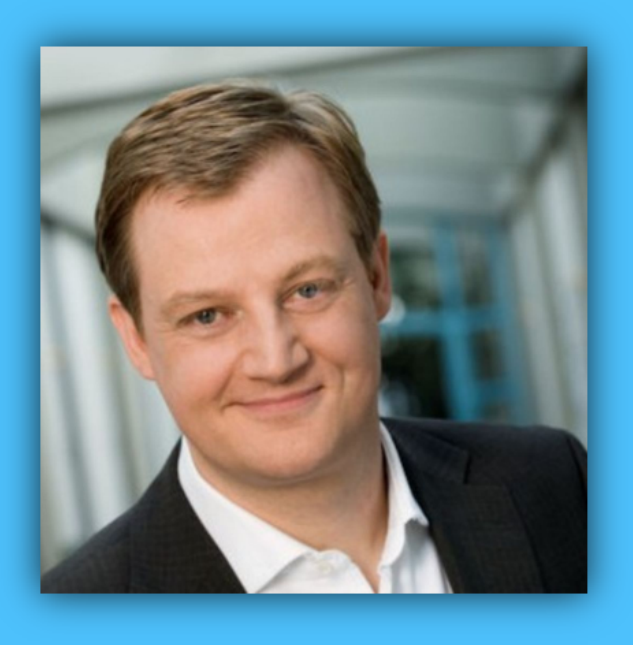

# Jörg Schieb

# Windows 10 Report

### Ausgabe 19/03

- Das Web und das Darknet
- Microsoft Edge optimal benutzen
- Andere Browser einrichten und verwenden
- So schützt Edge vor schadhaften Webseiten

Mitlesen, mitreden.

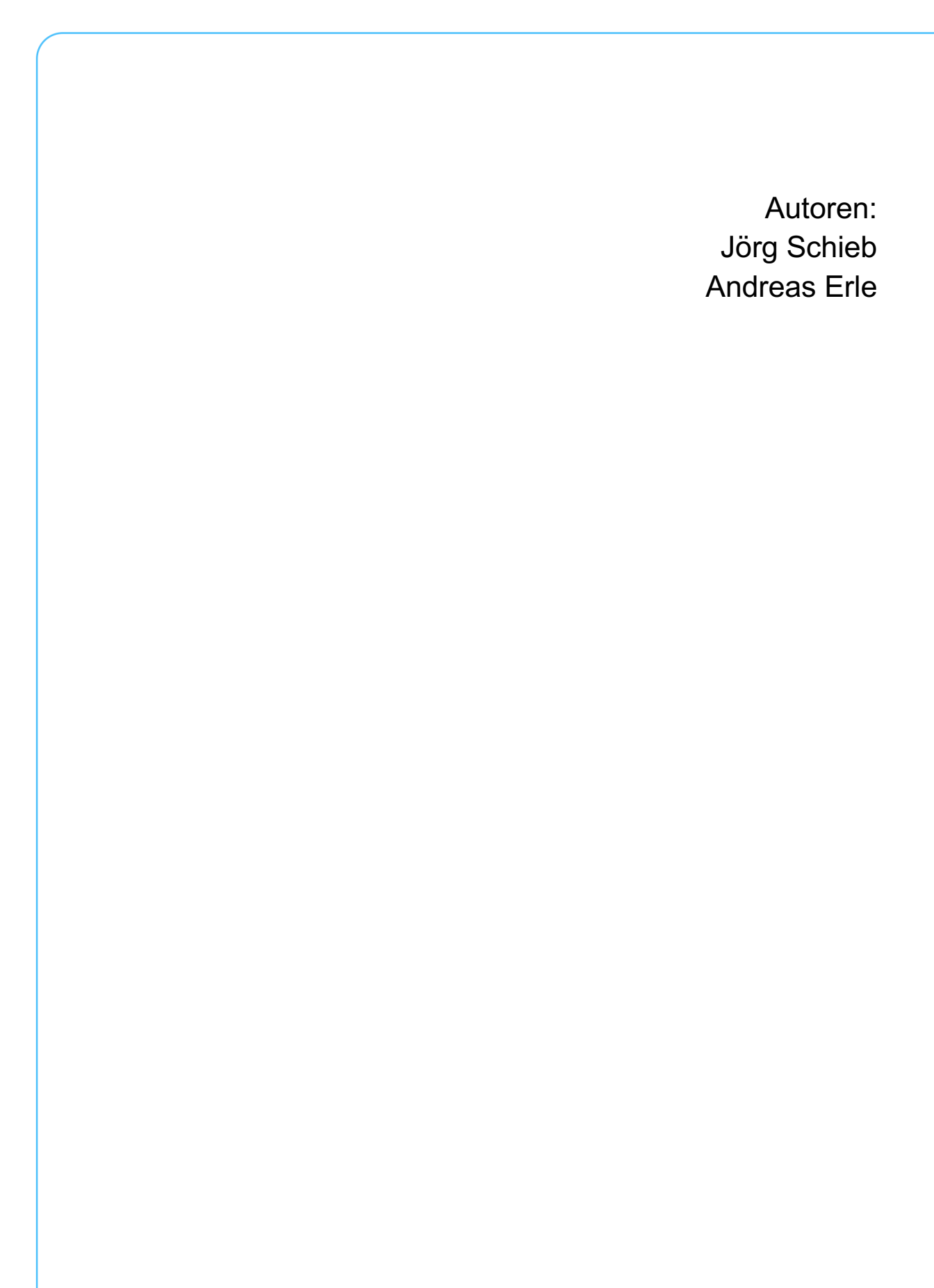

 $\Box$ 

Mitlesen, mitreden.

#### **Inhaltsverzeichnis**

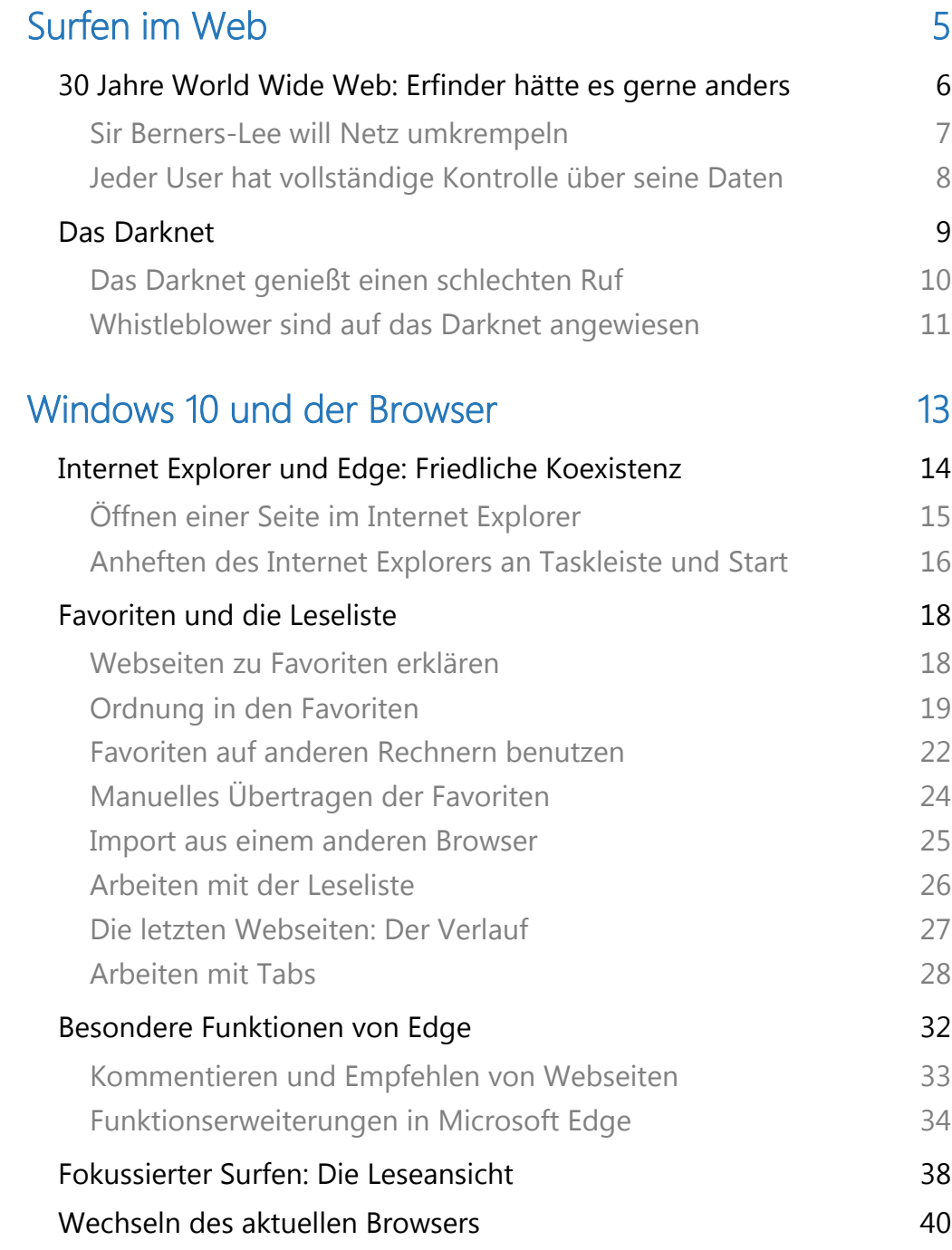

 $\Box$ 

### Windows 10-Report Ausgabe 19/03

Mitlesen, mitreden.

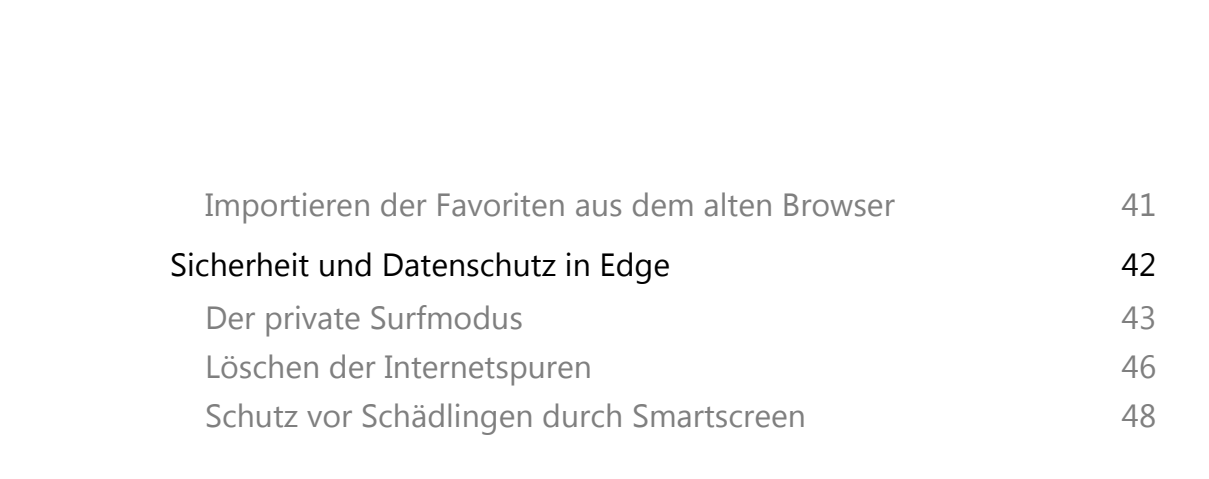

Mitlesen, mitreden.

### Surfen im Web

Die meisten verwenden Begriffe wie Internet oder Web vollkommen synonym – als wäre es dasselbe. Das stimmt allerdings nicht. Das vor 30 Jahren erfundene World Wide Web ist lediglich ein Dienst von sehr vielen, die es im Internet gibt. Aber fraglos einer der wichtigsten (neben der E-Mail).

Deshalb ist der Browser auch ein überaus wichtiges Werkzeug – auf jeden Rechner und auf jedem Mobilgerät. Denn ohne Browser kommt man nun mal nicht wirklich rein ins Web. Microsoft stellt dazu den vergleichsweise jungen Browser Edge zur Verfügung, der erst vor relativ kurzer Zeit den bekannten Internet Explorer abgelöst hat.

Doch bevor wir uns intensiv damit beschäftigen, wie sich Edge bedienen lässt, erst noch ein paar wichtige Hintergründe und Fakten über das Web allgemein.

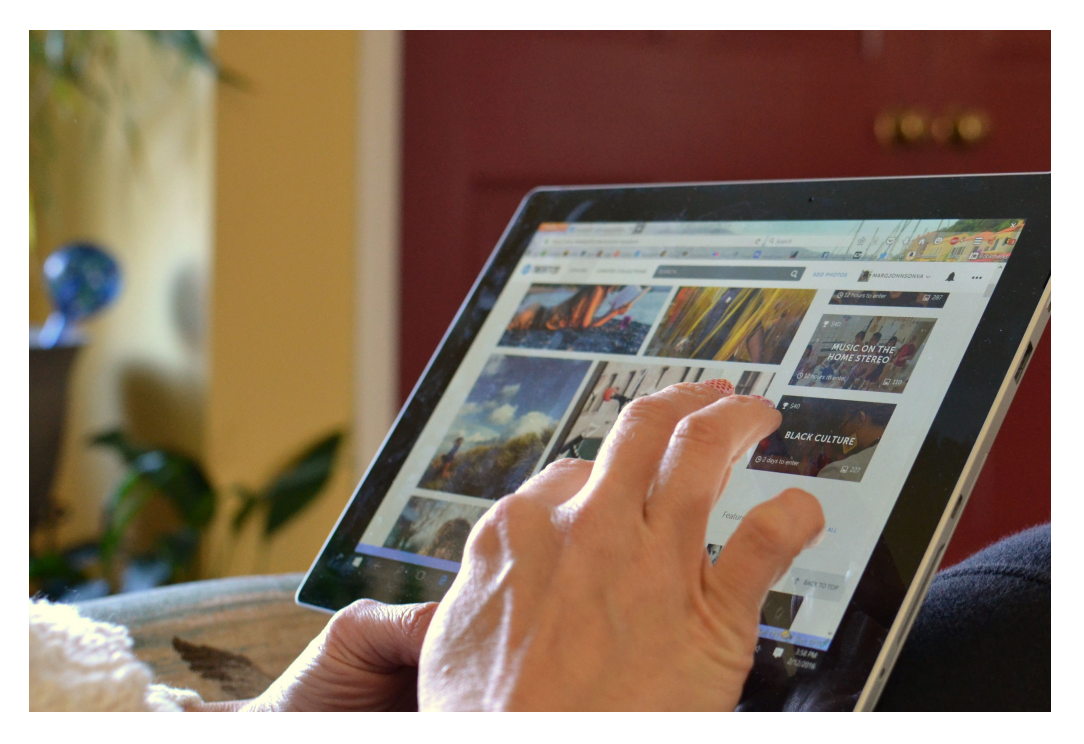

Mitlesen, mitreden.

### 30 Jahre World Wide Web: Erfinder hätte es gerne anders

Vor ziemlich genau 30 Jahren wurde das "World Wide Web" (WWW) erfunden. Und zwar von Sir Tim Berners-Lee. Einem britischen Forscher, der an der schweizerischen Forschungsanlage CERN gearbeitet hat. Ausgerechnet das WWW also keine Erfindung der Amerikaner.

Das Web vor 30 Jahren sah anders aus als heute. Nicht wie wir es kennen, vollgestopft mit Werbung, Spam und Layern, sondern als gut gemeintes Projekt: Alles ist mit allem verbunden und so bestens strukturiert.

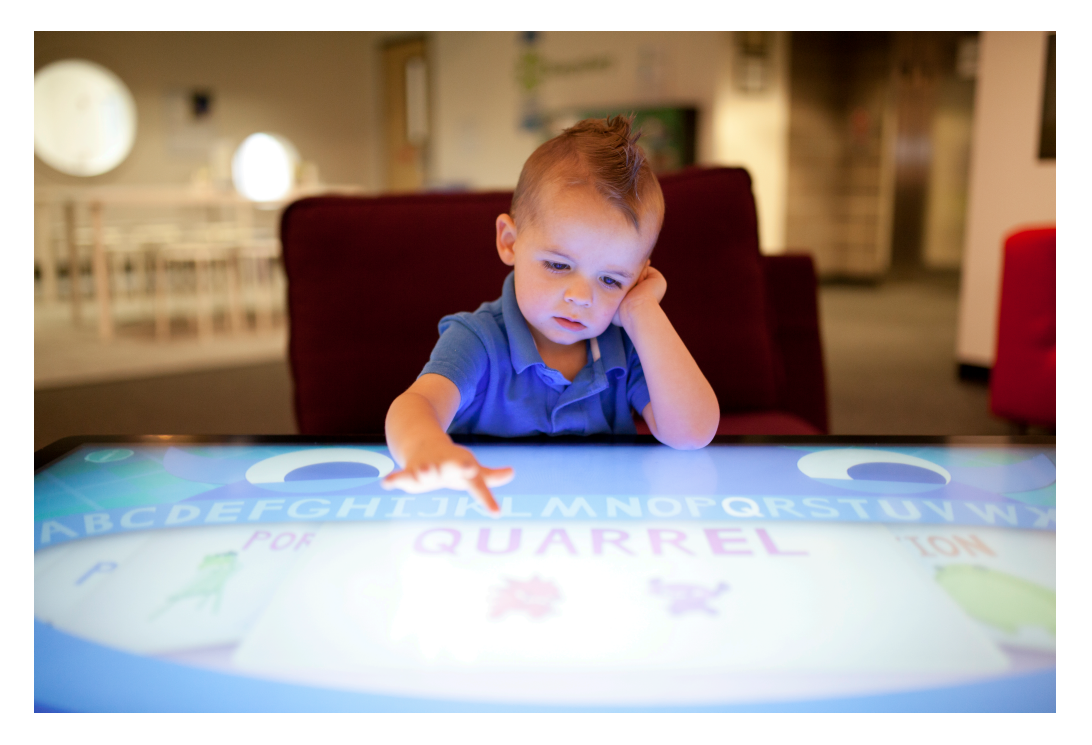

Einfacher Zugriff auf Wissen und Informationen. Auch die Idee der Hyperlinks (Links) geht auf das Konto von Berners-Lee. Was aus seiner Idee geworden ist: Ein Netz, fest im Würgegriff von Kommerz und Sozialen Netzwerken, wo User nur Daten sind und die wiederum

Mitlesen, mitreden.

Währung für alles, wo die Nutzer jede Kontrolle verlieren – das ist nicht das, was er ursprünglich gewollt hat.

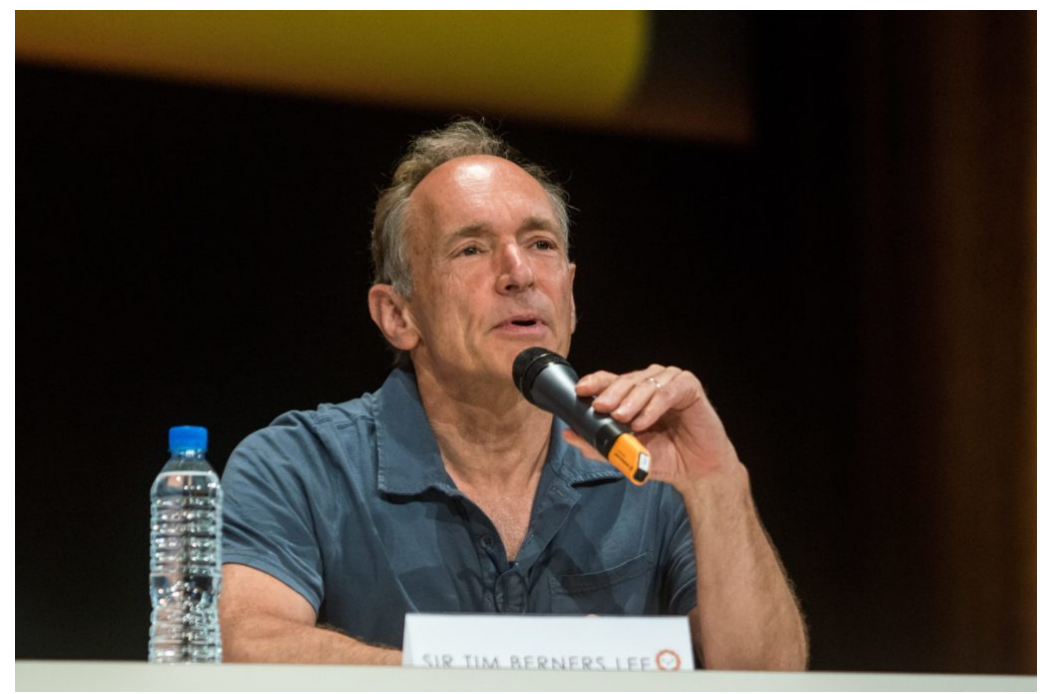

WWW-Erfinder Tim Berners Lee will das Netz umstrukturieren

#### Sir Berners-Lee will Netz umkrempeln

Ein bisschen ist ihm das unheimlich. Ja, wohl auch peinlich. Das ist Tim Berners-Lee anzumerken. Vor kurzem hat der "Vater des Web" ein Unternehmen gegründet, um uns - den Usern - die Kontrolle zurückzugeben.

Das Web soll mit der Open-Source-Lösung Solid dezentralisiert werden. Bedeutet: Unsere Posts, Fotos, Videos, Audios und vor allem unsere persönlichen Daten sind nicht mehr bei Google, Facebook, Twitter und Co. gespeichert, sondern bei uns. Oder zumindest dort, wo wir Kontrolle darüber haben.

Die Idee: Wir sollen die Möglichkeit bekommen, unsere Daten selbst zu "hosten", also zu speichern. Auf eigenen Servern, wenn wir das wollen.

Mitlesen, mitreden.

Oder bei einem Provider, dem wir vertrauen. Will jemand ein Video sehen, das wir hochladen, dann kommt das Video von "unserem" Server und nicht von YouTube, Instagram oder Facebook. Vorteil: Wir behalten die vollständige Kontrolle. Wir können das Video jederzeit wieder entfernen. Wir können sogar steuern, wer es sehen darf. Dasselbe gilt für Fotos, Texte, Infos.

#### Jeder User hat vollständige Kontrolle über seine Daten

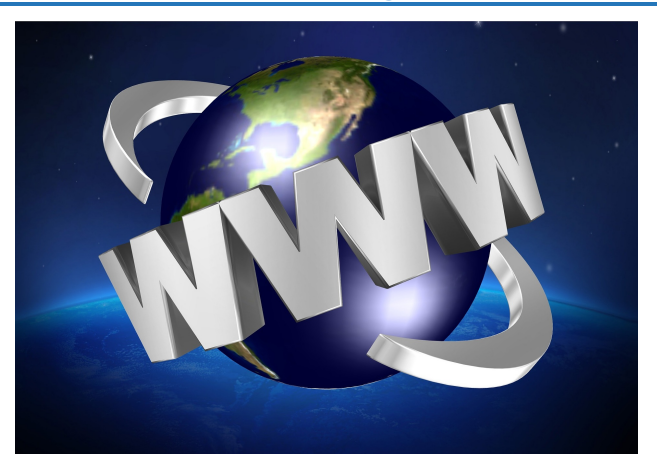

Berners-Lee greift damit seine Ur-Idee vom dezentralen Wissen wieder auf und bietet eine gut durchdachte Lösung an. Charmant daran ist, dass Solid Software Open-Source ist. Jeder kann sie verwenden.

Man könnte die Daten auch zu Hause auf eigenen Rechnern speichern. Konsequent genutzt, würde das die Macht von Facebook, Google, Microsoft und Co. dramatisch reduzieren, da sie unsere Daten nicht mehr speichern und auch nicht mehr kontrollieren würden, sondern nur darauf verweisen. Wie es im WWW eigentlich auch gedacht war.

Doch das würde einen ungeheuren Willen bei der Mehrheit der Nutzer voraussetzen, damit sich die Key-Player am Markt überhaupt bewegen und diese Idee in ihre Onlinedienste integrieren. Oder: Die Politik müsste diese Form der Datenspeicherung schlichtweg vorbeschreiben. Das wäre revolutionär, aber es wäre denkbar. Nur ist es nicht sehr wahrscheinlich, dass es so kommt. Denn die Politik reagiert bestenfalls sie agiert nicht.

Mitlesen, mitreden.

### Das Darknet

Die meisten kennen nur das Web, das für alle sichtbar ist. Das, was man auch in den Suchmaschinen wie Google oder Bing finden kann. Doch das Internet hat noch deutlich mehr zu bieten. Das DeepWeb und das DarkWeb, auch Darknet genannt.

Das DeepWeb sind jene Daten und Informationen, die zwar grundsätzlich übers Internet erreichbar sind – etwa Datenbanken, Fachbereiche oder Webseiten –, die aber nicht von Suchmaschinen erfasst werden und/oder durch Zugangsbeschränkungen nicht jedem zugänglich sind. Das DeepWeb ist um ein Mehrfaches (10 bis 100x) umfangreicher als das ClearWeb.

Das Darknet wiederum ist ein Teil des DeepWeb, der ganz besonders funktioniert: Alles ist verschlüsselt. Niemand hinterlässt Spuren. Zu vielen Angeboten kommt man nur mit Einladung oder speziellen Passwörtern. Hier hilft auch der Edge-Browser nicht weiter. Man benötigt den (kostenlosen) Tor-Browser.

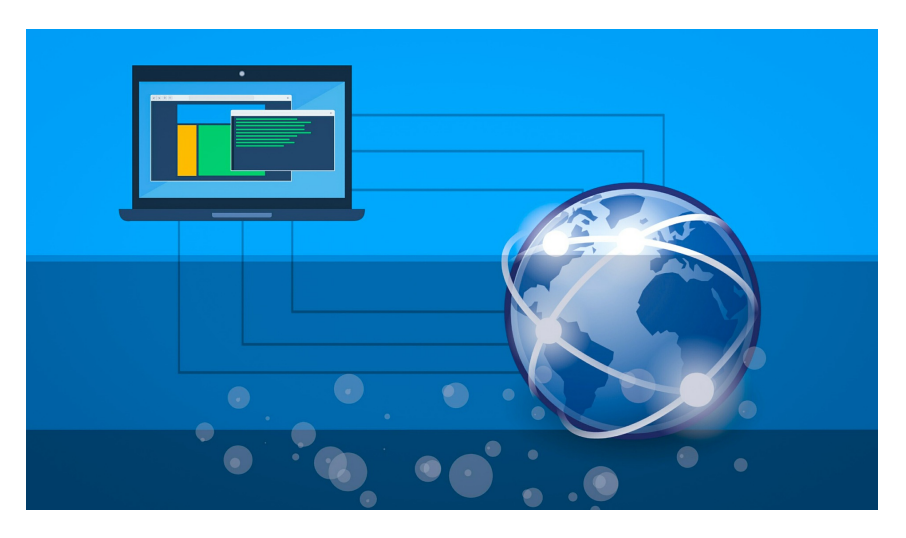

Mitlesen, mitreden.

Es lässt sich schwer leugnen: Im Darknet gibt es eine Menge krimineller Machenschaften. Das liegt aber nicht etwa daran, dass das Darknet für Kriminelle erfunden wurde, sondern dass sie sich hier sehr wohl fühlen. E

in deutlich erhöhtes Maß an Anonymität, ein hoher Grad an Verschlüsselung von Kommunikation und Daten sowie durch Passwort oder Empfehlung abgesicherte Zugänge sorgen dafür, dass Kriminalität noch schwieriger als im Internet ohnehin schon zu bekämpfen ist. Wirklich nicht einfach für Kriminalbeamte, hier aktiv zu werden. Eine besorgniserregende Entwicklung.

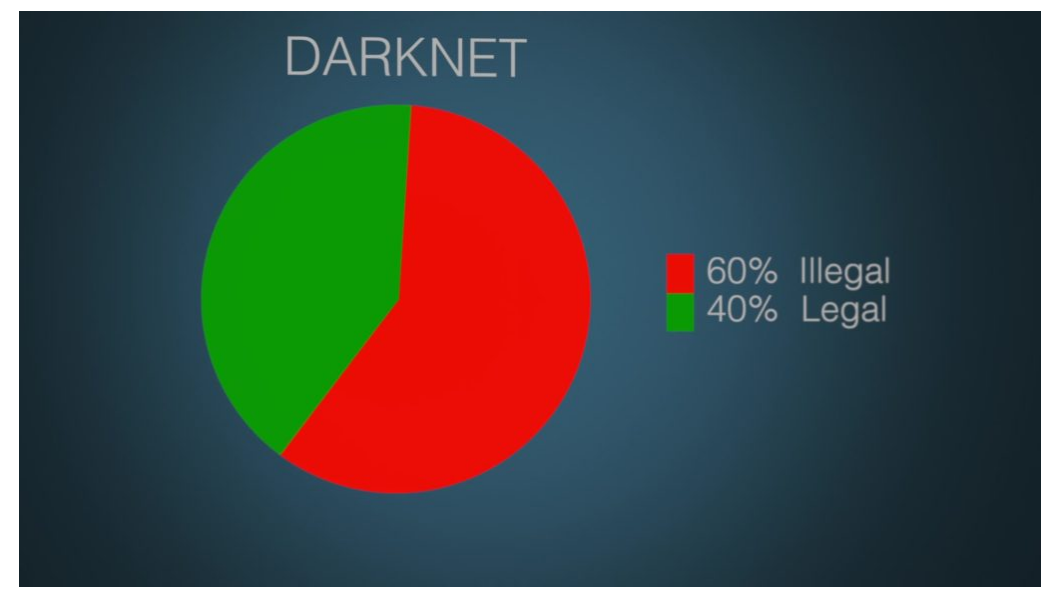

60% der Angebote im Darknet sind illegal

#### Das Darknet genießt einen schlechten Ruf

Das Darknet hat einen schlechten Ruf. Keineswegs zu Unrecht, denn mindestens 60 Prozent der Inhalte im Darknet sind "dark", also nicht das, was sich eine gesunde Gesellschaft in öffentlich zugänglich Bereichen wünschen kann. Und die anderen 40 Prozent? Das sind Angebote, die vor allem deshalb im Darknet liegen, damit sie anonym

Mitlesen, mitreden.

genutzt werden können. So ist zum Beispiel die New York Times unter einer sogenannten onion-Adresse zu erreichen, die sich nur über den Tor-Browser - einem Netzwerk zur Anonymisierung von Verbindungsdaten - öffnen lässt. Das komplette Angebot - anonym nutzbar.

Das hat seinen Sinn. Denn es gibt Länder, in denen bestimmte Angebote nicht angesurft werden können oder dürfen. Genau hier kann das Darknet helfen, Informationen zugänglich zu machen. Daniel Mossbrucker von "Reporter ohne Grenzen" bestätigt mir in einem Gespräch, wie wichtig das Darknet für viele Journalisten sein kann. Vor allem, wenn sie in streng kontrollierten Ländern arbeiten. Oder in Regimen. Etwa, um sensible Daten und Informationen außer Landes zu schaffen.

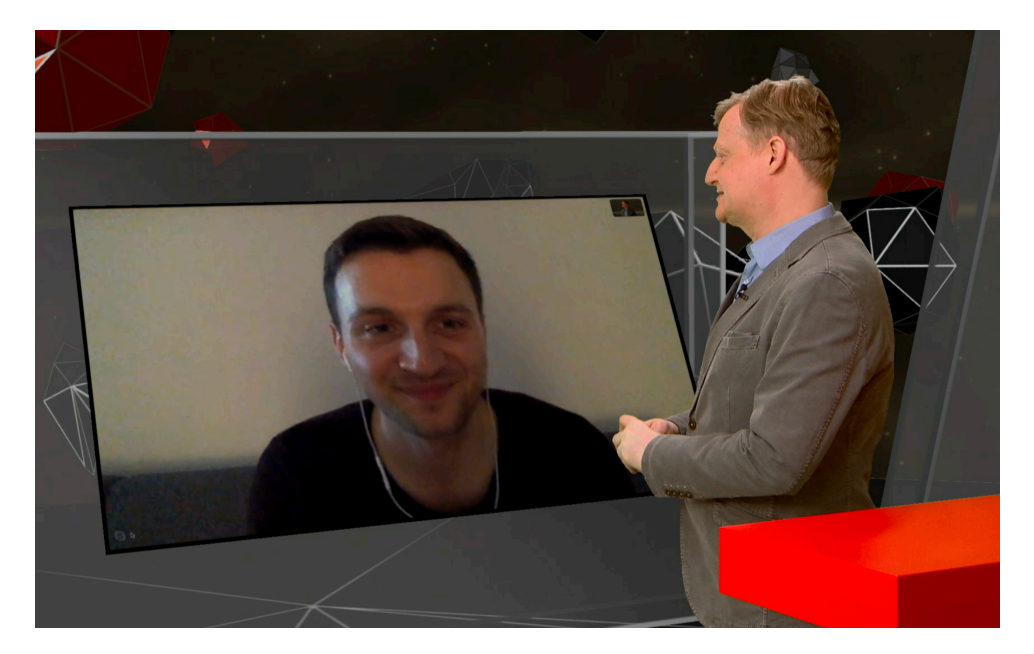

#### Whistleblower sind auf das Darknet angewiesen

Auch für Whistleblower ist das Darknet eine wichtige Einrichtung. Denn hier können sie sensible Informationen nicht nur verschlüsselt

Mitlesen, mitreden.

übertragen, sondern eben auch anonym unterwegs sein. Sie sind auf diese Weise deutlich besser geschützt - und so vielleicht überhaupt erst zu motivieren, Informationen preiszugeben, die für die Öffentlichkeit wichtig sein können. Als Whistleblower lebt man bekanntlich gefährlich. Das Darknet kann eine Art Versicherung darstellen.

Der Wunsch, die wirklich dunklen Ecken mit kriminellen Inhalten loszuwerden, ist mehr als verständlich. Es ist beschämend, dass es so etwas gibt - und erschwert den Behörden die Fahndung. Etwa, um Täterinnen und Täter im Bereich der Kinderpornografie dingfest zu machen.

Nur sollte man eben bedenken, dass das Darknet durchaus auch seine sinnvollen und nützlichen Seiten hat. Das muss einen nicht gleich zum Darknet-Fan machen - man sollte es aber in die Überlegungen einfließen lassen, was sich gegen die kriminellen Angebote unternehmen lässt.

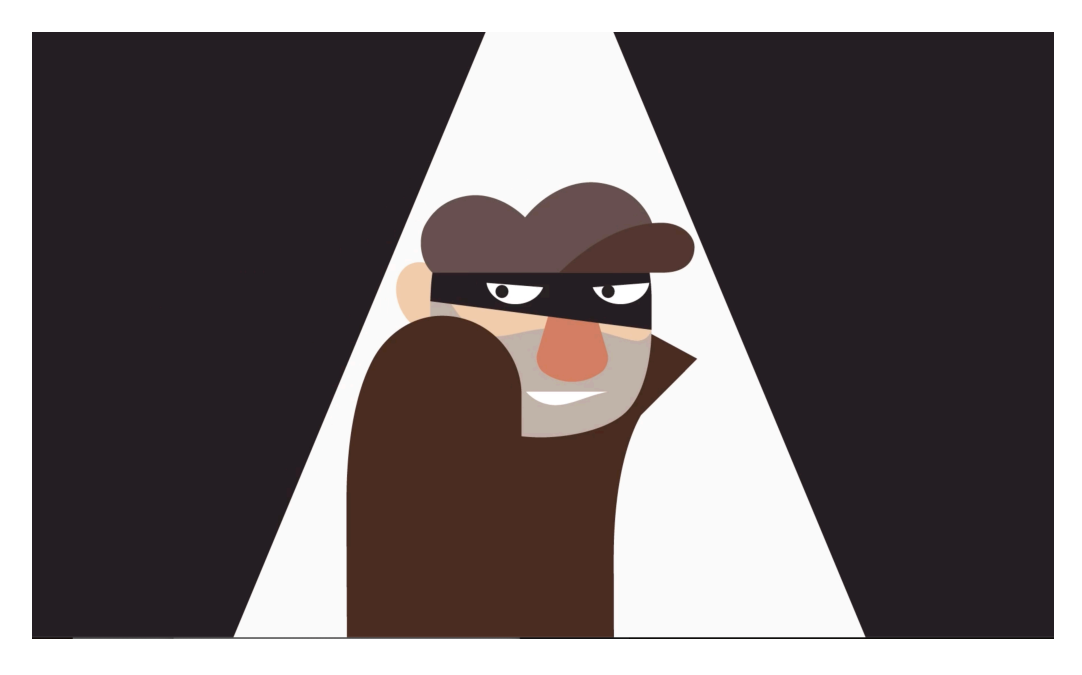

Mitlesen, mitreden.

### Windows 10 und der Browser

So zahlreich die Anwendungen auch sind, die Sie mit Ihrem PC nutzen: Neben den klassischen Office-Anwendungen ist der Browser garantiert das mit Abstand am häufigsten genutzte Programm. Schließlich gehen wir immer mehr online – und dafür brauchen wir einen Browser.

Microsoft hat mit dem Umstieg auf Windows 10 den in die Jahre gekommenen Internet Explorer durch den deutlich moderneren Browser Microsoft Edge ersetzt.

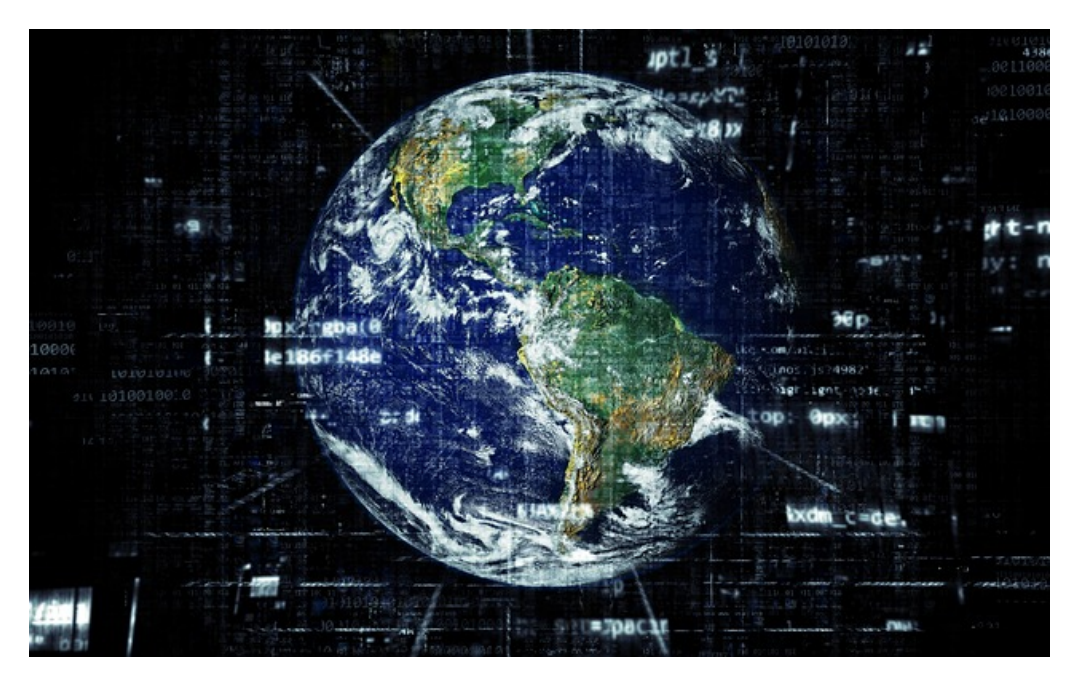

Auch wenn der Neue die Marktanteile seines Vorgängers noch nicht erreicht hat: Edge gehört so selbstverständlich zu Windows 10 wie das Kachelmenü. Durch die nahtlose Integration in Windows 10 sind dort viele nützliche Funktionen integriert, etwa die Erweiterung durch Apps, das Kommentieren von Webseiten etc. Grund genug, die vielen Funktionen und Besonderheiten mal detailliert anzuschauen.

Mitlesen, mitreden.

Manche ältere Webseite erfordert tatsächlich noch den guten alten Internet Explorer. Das liegt dann daran, dass sie nicht an die neue Zeit angepasst wurden. Es kann also sein, dass es manchmal noch sinnvoll ist, den Internet Explorer zu nutzen. Wir zeigen Ihnen deshalb, wo Sie den Internet Explorer finden – und wie Sie bei Bedarf bequem aus Edge heraus Webseiten im Explorer öffnen können.

Natürlich sind die Microsoft-Browser nicht alternativlos: Googles Chrome, Mozillas Firefox und viele andere erlauben ebenfalls das komfortable Browsen im Netz. Wir geben Ihnen die besten Tipps, wie Sie einfach umsteigen können.

Im Internet wird das Thema Datenschutz immer wichtiger – wenn das überhaupt noch geht. Das Löschen von Datenspuren, der aufgerufenen Webseiten, der Passwörter: ein Thema, dass Sie unbedingt im Blick behalten sollten.

### Internet Explorer und Edge: Friedliche Koexistenz

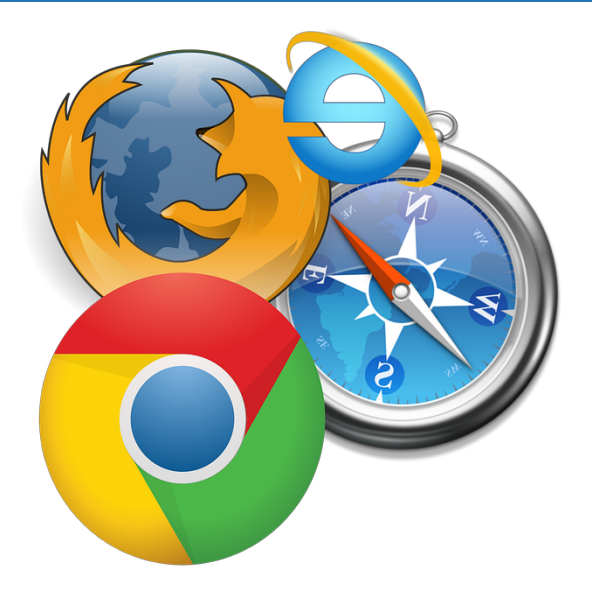

Nach einem EU-Urteil und einer empfindlichen Geldstrafe für Microsoft musste der Redmonder Konzern die Auswahl von Browsern zulassen. Deshalb begrüßt Sie bei einem neu installierten PC ein Auswahlbildschirm, in dem Sie zusätzliche Browser installieren können.

Mitlesen, mitreden.

Microsoft Edge ist natürlich immer vorinstalliert und startet automatisch, wenn Sie eine Webseite aufrufen oder irgendwo auf einen Link klicken.

#### Öffnen einer Seite im Internet Explorer

Wenn Sie eine Webseite öffnen, die schon älter ist, und diese nicht so funktioniert, wie Sie es erwarten, dann öffnen Sie diese direkt aus Edge im Internet Explorer.

Dazu klicken Sie in Edge auf die drei Punkte oben rechts, dann auf Weitere Tools > Mit Internet Explorer öffnen.

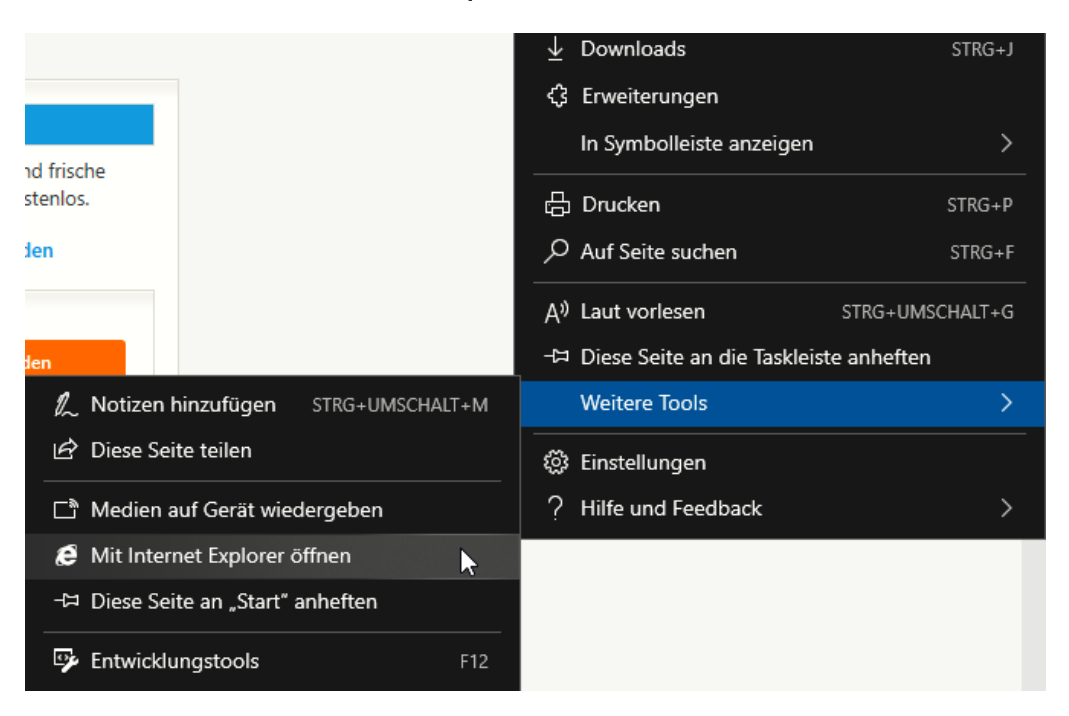

Beide Browser-Fenster bleiben parallel offen, so können Sie den Unterschied in der Darstellung beider Browser direkt sehen.

Seite 15 18.09.2018

 $\Box$ 

Mitlesen, mitreden.

#### Anheften des Internet Explorers an Taskleiste und Start

Wenn Sie öfter in eine solche Situation kommen, dann macht es Sinn, den Internet Explorer immer zur Verfügung zu haben. Sie können den in Rente geschickten Browser entweder an die Taskleiste anheften oder direkt im Startmenü als Kachel hinzufügen.

Schwierig ist das nicht, denn der Internet Explorer ist ein ganz normales Desktop-Programm, das sich nach einer Standard-Installation von Windows 10 auf Ihrer Festplatte befindet.

1. Starten Sie dazu den Windows Explorer und navigieren Sie in das Verzeichnis C:\Programme (x86)\Internet Explorer

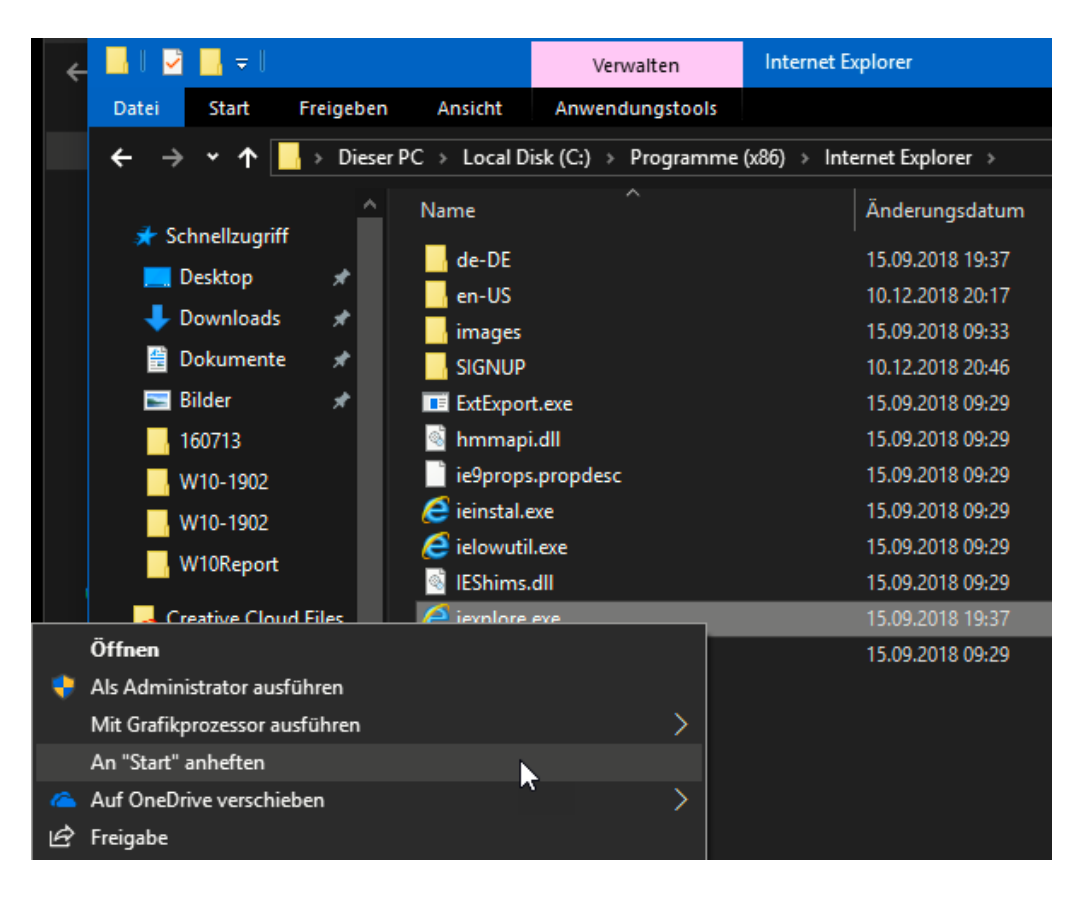

2. Klicken Sie mit der rechten Maustaste auf die Datei iexplore.exe

 $\Box$ 

Mitlesen, mitreden.

#### 3. Wählen Sie im sich öffnenden Menü An Start anheften aus

Im Startmenü finden Sie nun eine eigene Kachel für den Internet Explorer. Ein Klick darauf startet diesen direkt. Wie gewohnt erscheint daraufhin ein Symbol für das gestartete Programm in der Taskleiste. Klicken Sie mit der rechten Maustaste auf dieses Symbol, dann auf An der Taskleiste anheften. Damit legen Sie fest, dass dieses dauerhaft, also auch wenn der Internet Explorer nicht gestartet ist, in der Taskleiste angezeigt wird.

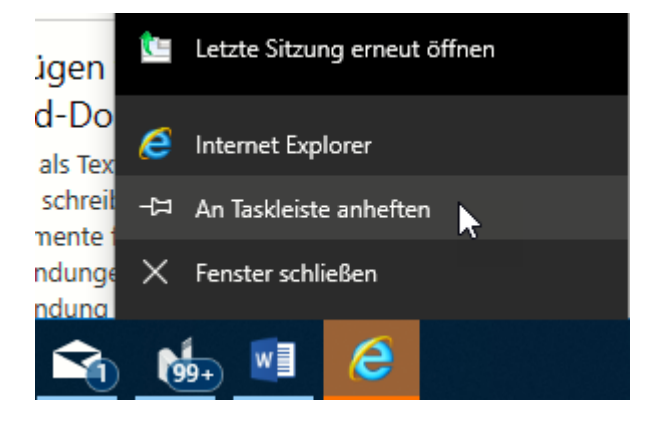

#### **Tipp**

Sind Sie ein Freund einer geordneten Taskleiste? Dann wird es Sie stören, dass das neue Symbol irgendwo auf der Taskleiste ist und nicht neben dem von Edge. Das lässt sich aber ganz leicht ändern: Bewegen Sie dazu den Mauszeiger über das Symbol des Internet Explorers, drücken und halten Sie die linke Maustaste. Bewegen Sie dann das Symbol mit der Maus an die richtige Stelle. Schon sind die beiden Symbole (und alle anderen, die Sie so bewegen) in Reih und Glied logisch aufgereiht.

Mitlesen, mitreden.

### Favoriten und die Leseliste

Eine normale Web-Recherche ist meist ein chaotischer Vorgang. Sie rufen eine Seite auf. Darauf sind verschiedene Links, die wiederum führen zu anderen Webseiten. Die einen lesen Sie direkt, die nächsten wollen Sie später anschauen. Und dann gibt es noch die Webseiten, die Sie immer wieder aufrufen möchten.

Edge hat eine Unterteilung parat: Die klassischen Favoriten sind für die wiederholt aufgerufenen Webseiten gedacht: Das Onlinebanking, Ihre bevorzugte News-Seite, schieb.de, Ihre persönlichen Favoriten eben.

Die Leseliste dient eher dem kurzfristigen Konsum: Sie sehen bei der Recherche eine Seite, die interessant aussieht, haben aber keine Zeit. Dann ist die Leseliste der richtige Ort: Die Seiten darin arbeiten Sie später ab, vermutlich aber eben nur einmal. Sollte eine Seite doch langfristig interessant sein, dann können Sie sie immer noch in den Favoriten speichern.

#### Webseiten zu Favoriten erklären

Wenn Sie eine Webseite aufgerufen haben, die Sie als Favoriten speichern wollen, dann klicken Sie auf den Stern rechts von der Adresse.

Mitlesen, mitreden.

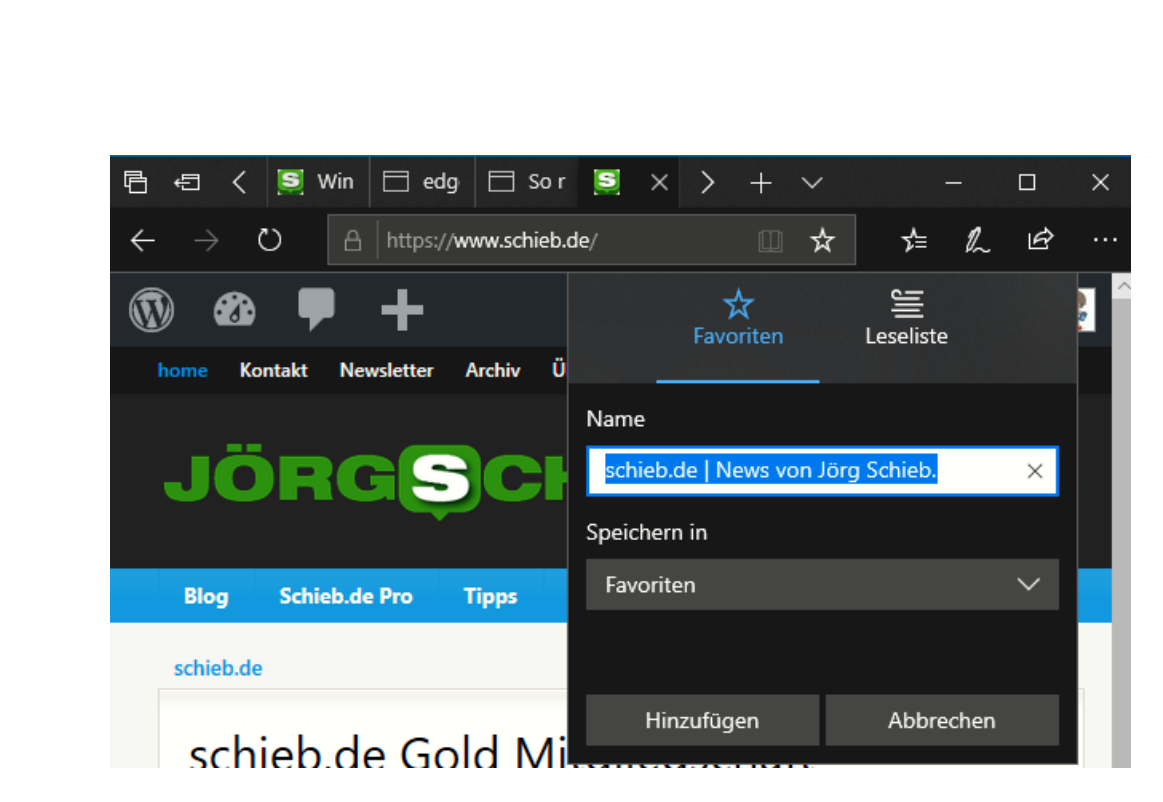

Wichtig: Im oberen Teil des Fensters muss Favoriten (nicht Leseliste) aktiviert sein. Die Adresse der aktuellen Webseite wird nun automatisch übernommen. Als Namen des Favoriten nimmt Edge automatisch den Titel der Webseite, wie er in der Titelzeile von Edge angezeigt wird. Wenn Sie einen anderen Namen verwenden möchten, dann geben Sie ihn hier einfach ein.

Unter Speichern in können Sie den Favoriten-Ordner angeben, in den der neue Favorit gespeichert werden soll.

#### Ordnung in den Favoriten

Je mehr Favoriten Sie verwenden, desto ungeordneter wird die die Liste der Namen und Verweise. Hier bietet Edge wie der Windows Explorer die Möglichkeit, Ordnung ins Chaos zu bringen. Sie können die Reihenfolge der Favoriten ändern und vor allem: Thematische Ordner anlegen, in die Sie die Favoriten dann einordnen.

Mitlesen, mitreden.

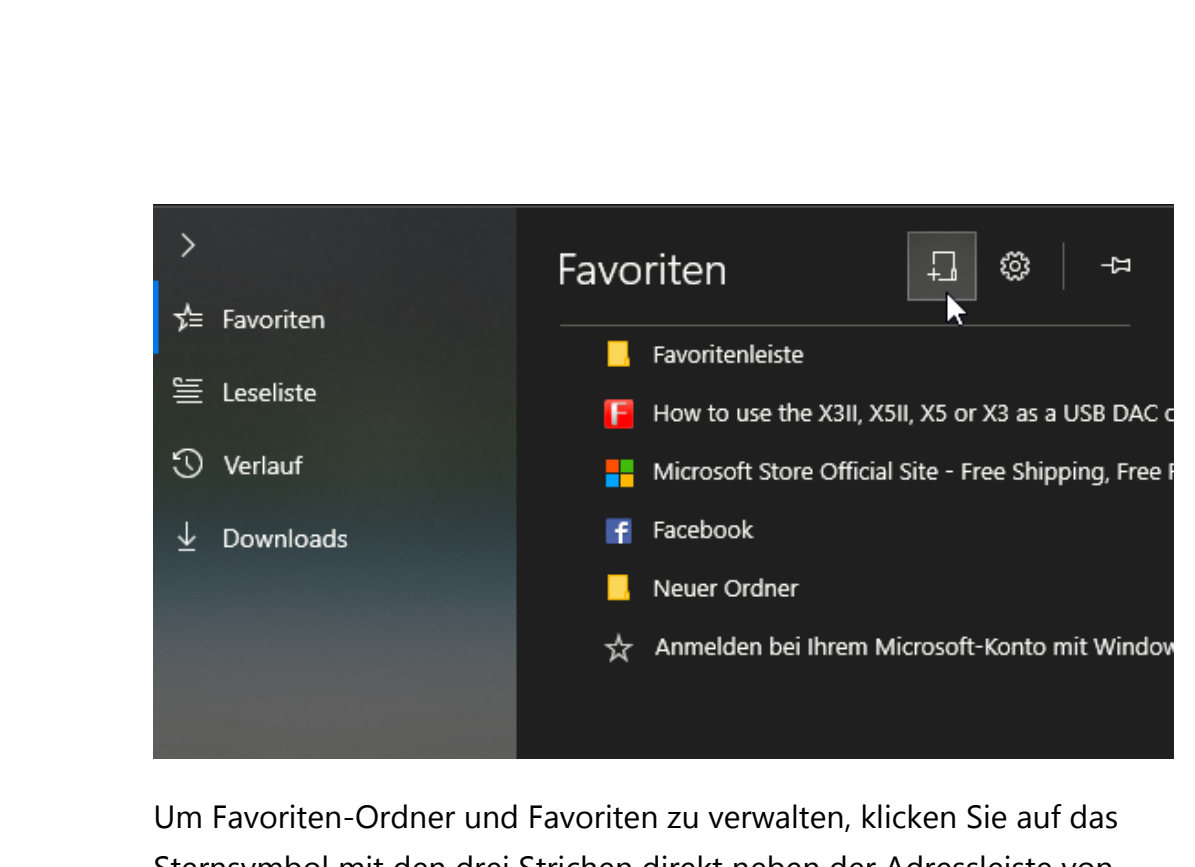

Sternsymbol mit den drei Strichen direkt neben der Adressleiste von Edge.

Ein Klick auf das Symbol mit der Webseite und dem Pluszeichen legt einen neuen Ordner an. Diesem können Sie dann wie im Windows Explorer einen Wunschnamen geben.

Um nun einen gespeicherten Favoriten in einen Ordner zu schieben, greifen Sie diesen mit der Maus durch Halten der linken Maustaste und ziehen Sie ihn hinein.

 $\Box$ 

# Windows 10-Report Ausgabe 19/03

Mitlesen, mitreden.

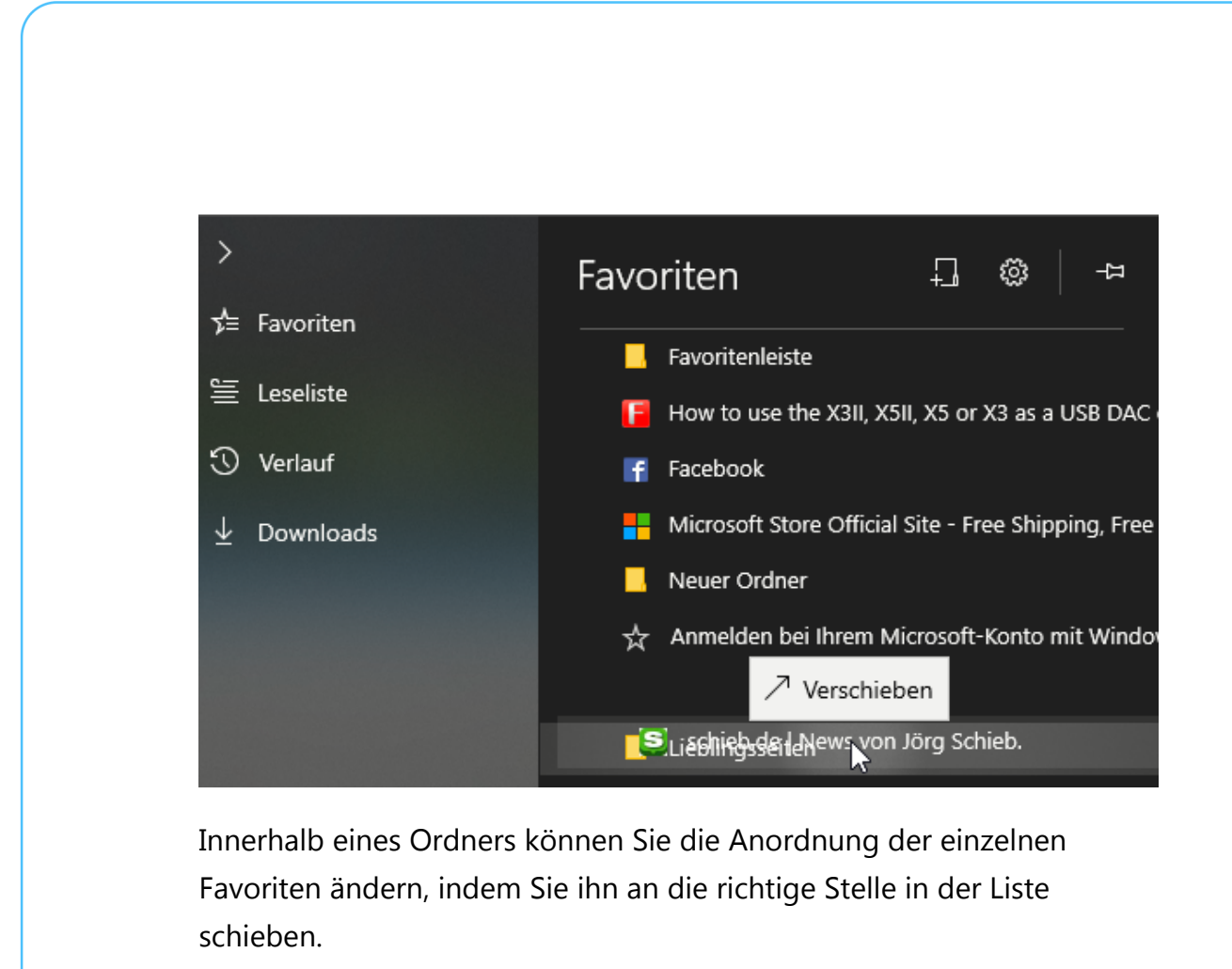

Durch einen Rechtsklick in die Liste der Favoriten können Sie diese Nach Namen sortieren lassen. Wenn Sie Favoriten stattdessen manuell anordnen wollen, dann sollten Sie überlegen, ob Ordner hier nicht die bessere Wahl sind. Vor allem dann, wenn es sich um eine längere Liste von 10 oder mehr Favoriten handelt! **Tipp** 

Mitlesen, mitreden.

In neuem Tab öffnen Neuen Ordner erstellen Nach Namen sortieren Umbenennen **URL** bearbeiten

Löschen

Durch einen Rechtsklick in die Übersicht der Favoriten lassen sich auch die allgemeinen Verwaltungsfunktionen wie Löschen und Umbenennen ausführen.

Normalerweise wird eine Favoriten-Seite in dem Reiter von Edge geöffnet, aus dem das Favoriten-Menü aufgerufen wurde. Das ist manchmal nicht gewünscht. Statt nun erst einen neuen Reiter zu öffnen und dann den

Favoriten darin zu öffnen, wählen Sie nach einem Rechtsklick auf einen Favoriten einfach In neuem Reiter öffnen.

#### Favoriten auf anderen Rechnern benutzen

Sie haben in der Regel einen PC, an dem Sie meistens arbeiten. Dort werden Sie auch viele der Favoriten-Seiten anlegen und verwalten. Nichts desto trotz wollen Sie garantiert auch unterwegs auf diese zugreifen. Dazu gibt es verschiedene Möglichkeiten.

#### Die Synchronisation der Favoriten

Der Dreh- und Angelpunkt aller Einstellungen eines Windows-10-PCs ist Ihr Microsoft-Konto. Um jetzt die persönlichen Favoriten zwischen Geräten zu synchronisieren, die mit demselben Microsoft-Konto angemeldet sind, sind nur zwei Schritte nötig.

Unter Einstellungen > Konten > Einstellungen Synchronisieren aktivieren Sie die Synchronisation von Einstellungen für Windows allgemein. Der obere Schalter muss eingeschaltet sein, Sie können dann bei den Bereichen darunter festlegen, welche Windows-Einstellungen und -Elemente von der Synchronisation ausgeschlossen werden sollen.

### Seite 22 18.09.2018

Mitlesen, mitreden.

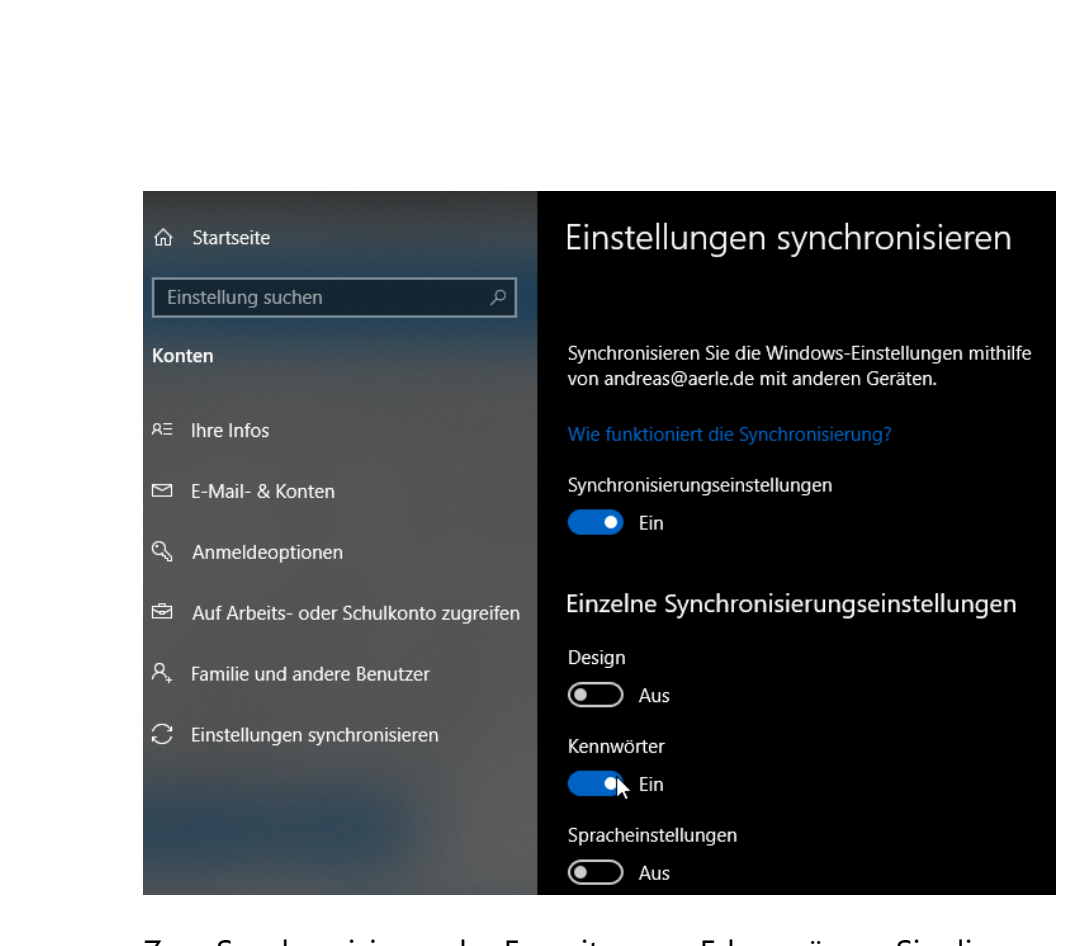

Zum Synchronisieren der Favoriten aus Edge müssen Sie diese Funktionalität zusätzlich im Browser selbst aktivieren. Klicken Sie dazu auf die drei Punkte oben rechts in Edge, dann auf Einstellungen > Allgemein und Aktivieren Sie den Schalter unter Konto. Damit werden

die Favoriten nicht nur auf allen Windows PCs, auf denen Sie mit Ihrem Microsoft-Konto angemeldet sind, verfügbar, sondern beispielsweise auch in den Android- und iOS-Versionen von Edge. Diese können Sie kostenlos

#### Konto andreas@aerle.de

Synchronisieren Sie Ihre Microsoft Edge-Favoriten, die Leseliste, häufig besuchte Websites und weitere Einstellungen auf allen Geräten.

 $\bullet$  Ein

Windows-Synchronisierungseinstellungen

aus dem Play Store bzw. App Store herunterladen.

#### **Wichtig**

 $\Box$ 

Mitlesen, mitreden.

Wenn Sie Office 365 verwenden, dann sollten Sie bei der Anmeldung an den mobilen Versionen von Edge auf Ihrem Smartphone vorsichtig sein: Windows 10 verwendet als Synchronisationsziel immer das Microsoft-Konto. Die mobilen Versionen von Edge erkennen sowohl das Microsoft- als auch das Office 365-Konto. Wenn Sie versehentlich letzteres wählen, sind Ihre Favoriten plötzlich nicht verfügbar!

#### Manuelles Übertragen der Favoriten

Favoriten sind Webseiten, die für Fremde schon eine gewisse Brisanz besitzen können. Wenn Sie der Cloud an sich eher skeptisch gegenüberstehen, dann können Sie zu Übertragung der Favoriten auf einen anderen Rechner auch den manuellen Weg wählen.

- 1. Klicken Sie auf das Sternsymbol mit den drei Strichen direkt neben der Adressleiste von Edge und dann auf das Zahnrad.
- 2. Unter Favoriten und andere Informationen übertragen können sie durch einen Klick auf Importieren und Exportieren können Sie den Export der Favoriten starten

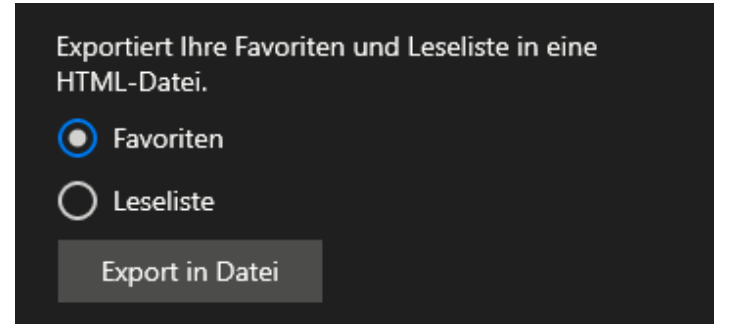

3. Klicken Sie auf Export in Datei, um Ihre Favoriten in eine HTML-Datei zu exportieren. Diese können Sie dann per Email oder USB-Stick weitergeben.

 $\Box$ 

### Windows 10-Report Ausgabe 19/03

Mitlesen, mitreden.

- 4. Auf dem Rechner, auf dem Sie die Favoriten importieren wollen, gehen Sie denselben Weg und klicken dann auf Import aus Datei. Danach sind die importierten Favoriten im Browser verfügbar.
- Die HTML-Liste Ihrer Favoriten können Sie auch zu einem anderen Zweck nutzen: Wenn Sie einen anderen Browser als Mozillas Firefox oder Google Chrome verwenden möchten, dann lassen sich dort ebendiese Dateien problemlos importieren. Tipp

#### Import aus einem anderen Browser

Jeder Browser hat seine Vor- und Nachteile. Nach einer Zeit werden Sie vermutlich mehrere Browser verwenden. Um hier nicht auf Favoriten verzichten zu müssen, erlaubt Edge ganz unkonventionell den Import aus den installierten Browsern.

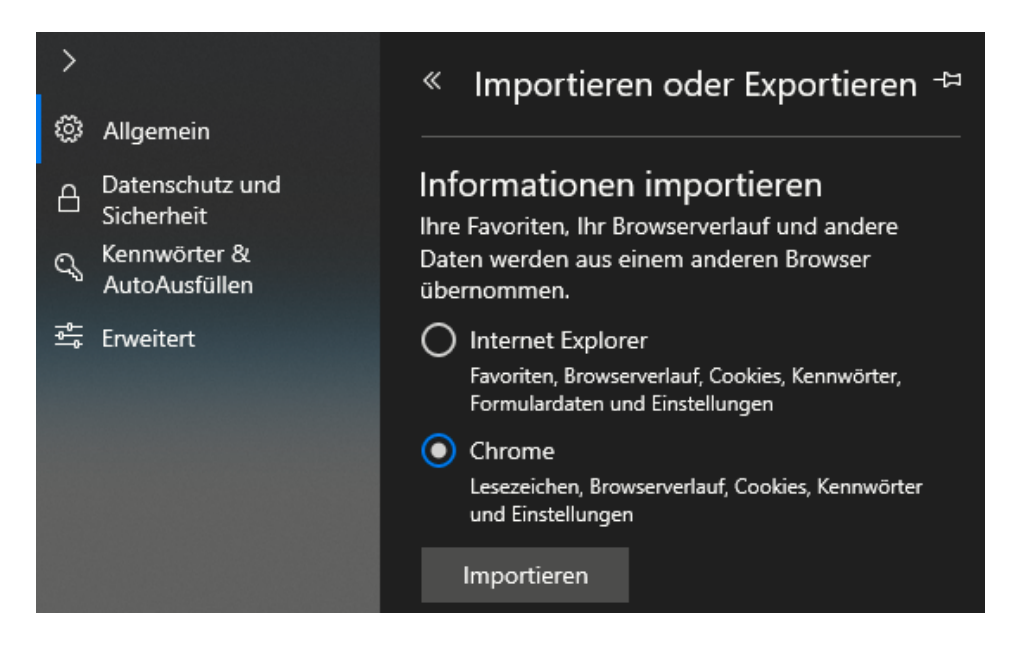

Gehen Sie dazu wieder in den Edge-Einstellungen in die Import-/Export-Funktion. Wählen Sie dann den Browser aus, aus dem Sie die Favoriten importieren wollen und klicken Sie auf Importieren.

Mitlesen, mitreden.

#### Arbeiten mit der Leseliste

Vieles von dem, was Sie gerade über die Favoriten gelesen haben, lässt sich genauso auf die Leseliste anwenden. Allerdings ist diese auf Grund ihrer Aufgabe ein wenig anders angeordnet.

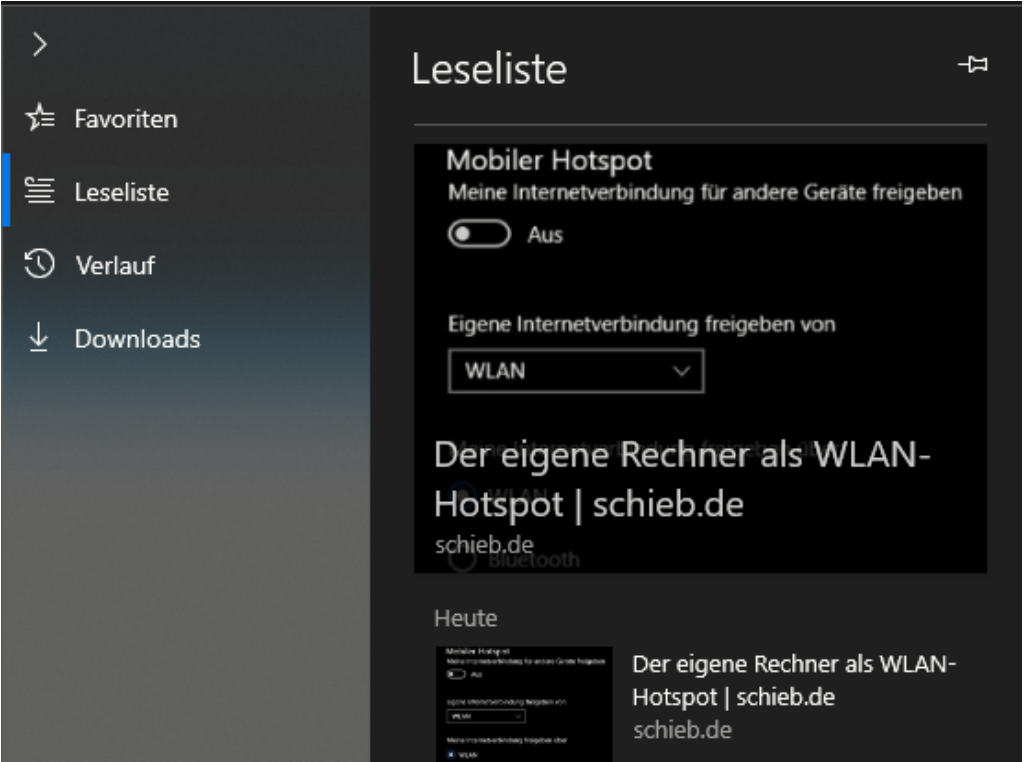

Die Anordnung der Seiten ist nicht festlegbar, sondern ist chronologisch sortiert: Die zuletzt hinzugefügte Seite ist automatisch oben. Edge zeigt Ihnen neben der zeitlichen Einordung eines Artikels in der Leseliste auch noch ein Miniaturabbild der Seite an: an dies erinnern Sie sich vielleicht noch eher als an einen Namen oder eine Adresse.

Mitlesen, mitreden.

Wenn Sie Die Seiten in der Leseliste eher kurzfristig abarbeiten, dann hilft Ihnen dieser einfache Trick: Pinnen Sie die Leseliste einfach rechts am Edge-Fenster an.

Dazu öffnen Sie die Leseliste in Edge, dann klicken Sie mit der Maus auf die Stecknadel oben rechts im Fenster.

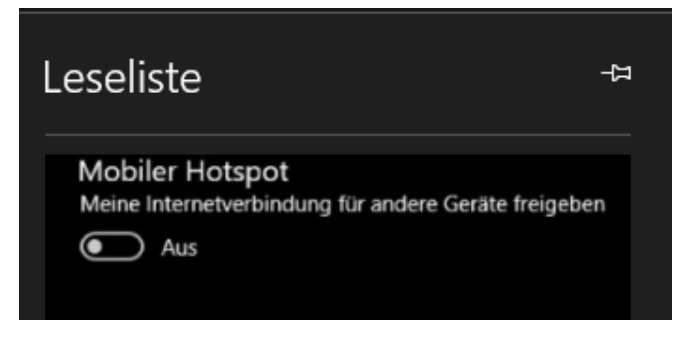

Wenn Sie sie abgearbeitet haben und wieder schließen möchten, dann klicken Sie einfach auf das an Stelle der Nadel angezeigte Kreuz.

#### Die letzten Webseiten: Der Verlauf

Ein gleichwohl großartiges wie auch gefährliches Verzeichnis in Edge ist der Verlauf. Dieser zeigt Ihnen über eine lange Zeit an, welche Seiten Sie besucht haben.

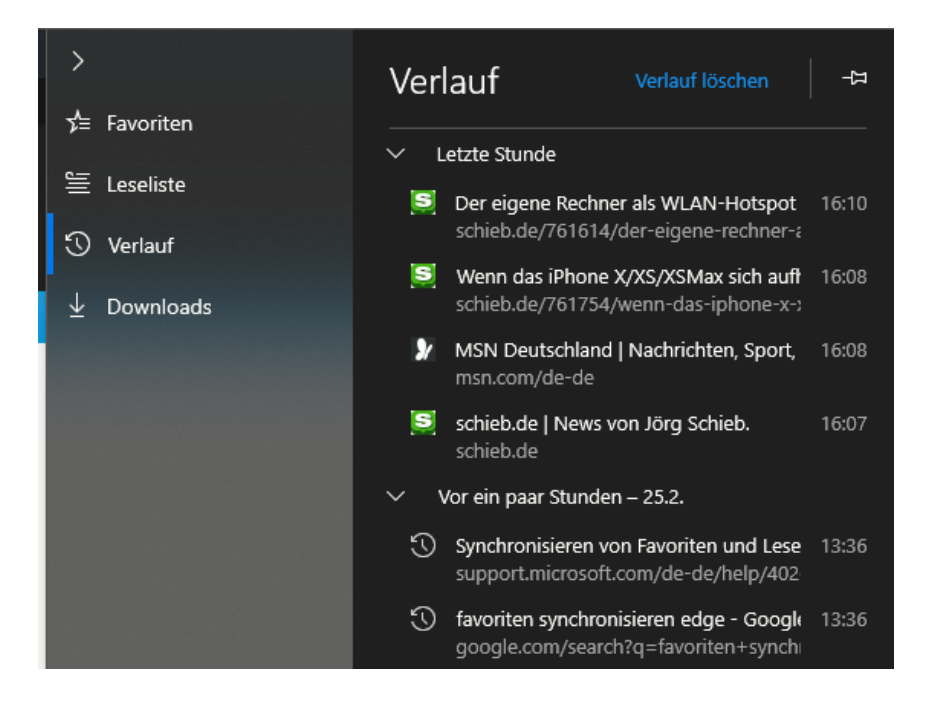

L.

Mitlesen, mitreden.

Toll, wenn Sie im Eifer des Gefechts von einer auf die nächste Webseite gewechselt sind und wieder dahin zurückwollen. Dann können Sie über die Leiste mit den Lesezeichen auf Verlauf klicken und bekommen dann eine Zeitleiste angezeigt. Wählen Sie den Zeitraum aus, in dem Sie suchen wollen. Edge öffnet Ihnen eine Liste aller Webseiten, die Sie in diesem Zeitraum aufgerufen haben. Wie Sie den Verlauf löschen können, haben wir am Ende dieses Reports beschrieben.

#### Arbeiten mit Tabs

Sie werden nicht nur mit einer Webseite arbeiten, sondern – gewünscht oder automatisch – mehrere Webseiten parallel offen haben. Edge sortiert diese wie die meisten anderen Browser auch in so genannten Tabs, Reitern am oberen Bildschirmrand.

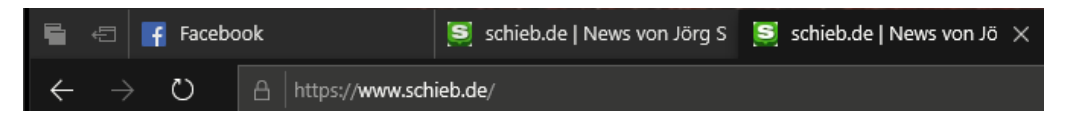

In vielen Fällen reicht das Wechseln zwischen diesen Tabs Ihnen aus, und am Ende einer Arbeitssitzung können diese auch wieder verschwinden. Wenn Sie aber komplexere Arbeiten durchführen, dann helfen Ihnen diese drei Tricks sicherlich:

#### Öffnen eines Tabs als neues Fenster

Tabs sind Ihrer Natur nach nebeneinander angeordnet, aber im selben

Fenster. Wenn Sie von einer Webseite Informationen auf die andere übertragen wollen, ist das unkomfortabel, weil Sie Tabs nicht nebeneinander anordnen können.

Bewegen Sie stattdessen eines der geöffneten Tabs in ein neues Browser-

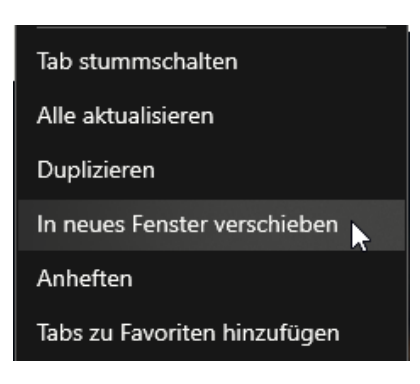

Mitlesen, mitreden.

Fenster, indem Sie mit der rechten Maustaste auf den Reiter des entsprechenden Tabs klicken. Dann klicken Sie auf In neues Fenster verschieben. Windows 10 öffnet ein separates Edge-Fenster und lädt darin die Webseite, deren Tab Sie ausgewählt hatten.

Um beide Browser-Fenster gleich groß nebeneinander sehen zu können, bietet Ihnen Windows 10 eine einfache Möglichkeit: Greifen Sie das eine Edge-Fenster mit der Maus in der Titelleiste. Ziehen Sie es mittig über den linken Bildschirmrand hinaus. Damit wird es automatisch so skaliert, dass es die linke Bildschirmhälfte einnimmt **Tipp** 

Verfahren Sie mit dem zweiten Edge-Fenster und dem rechten Bildschirmrand genauso, und beide Fenster nehmen jeweils den halben Bildschirm ein. Das ist deutlich einfacher, als die Fenster manuell zu skalieren.

#### Der Turmbau zu Babel: Fenster stummschalten

Sie kennen die Situation garantiert: Plötzlich tönen verschiedene, vollkommen dissonante Musikstücke aus den Lautsprechern, obwohl Sie doch eigentlich gar nichts gemacht haben. Die Ursache ist aber auf den ersten Blick nicht zu finden.

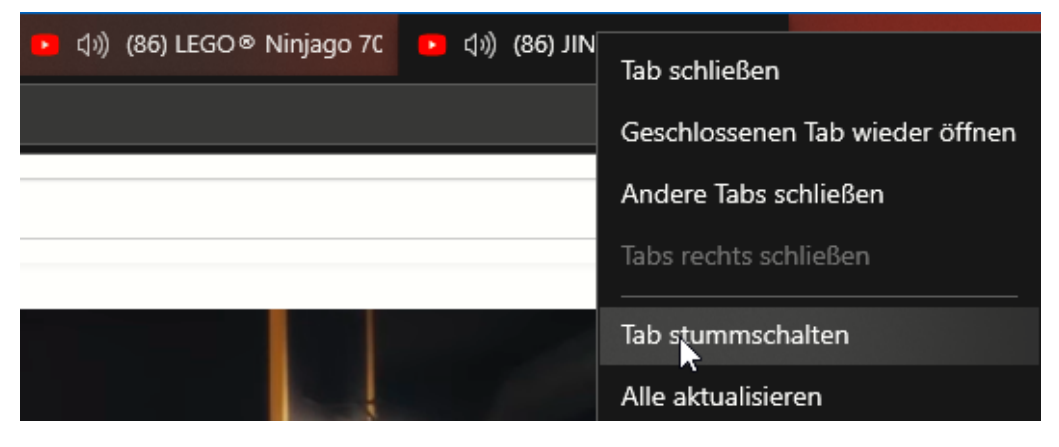

Mitlesen, mitreden.

Tatsächlich liegt es meistens daran, dass mehrere Tabs in Edge offen sind und auf der einen oder anderen Webseite Ton abgespielt wird. Oft laden Webseiten Werbung im Hintergrund, die ebenfalls Ton abspielt.

Windows 10 selbst erlaubt nur das Ein- oder Ausschalten des Tons insgesamt, aber keine separate Reglung einzelner Verursacher. Die Lösung liegt in Edge selbst: An jedem Reiter sehen Sie anhand eines Lautsprechersymbols, wenn in diesem Tab aktuell Ton abgespielt wird.

Nach einem Rechtsklick auf die Registerkarte können Sie im Menü Tab stummschalten wählen. Edge zeigt dann ein durchgestrichenes Lautsprechersymbol an. Auf demselben Weg können Sie die Wiedergabe in einem Tab dann auch wieder aktivieren.

#### Speichern von Tabs

Auch der fitteste Anwender hat irgendwann einen toten Punkt: Nach vielen Stunden Arbeit stellen Sie fest, dass Sie so langsam Feierabend machen müssen. Nur sind da noch alle möglichen Webseiten offen, mit denen Sie arbeiten. Nach dem Herunterfahren des Rechners startet Edge aber mit der Startseite als einzigem offenen Tab.

Die einfache Lösung: Speichern Sie die Tabs für die spätere Verwendung ab. Das ist einfacher, als die Favoriten oder die Leseliste zu verwenden.

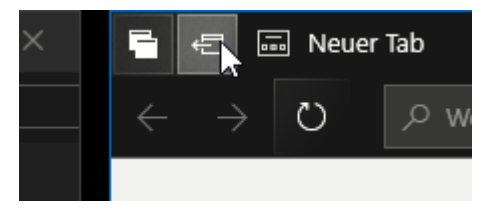

Klicken Sie auf das zweite Symbol oben links im Fenster von Edge, damit alle offenen Tabs gespeichert werden. Die Funktionalität ist vergleichbar mit der der Leseliste: Wenn Sie auf das Symbol ganz links oben klicken, dann erhalten Sie eine Übersicht der gespeicherten Tabs. Diese ist

 $\Box$ 

# Windows 10-Report Ausgabe 19/03

Mitlesen, mitreden.

sortiert nach den Zeitpunkten, an denen Sie manuell die Speicherung von Tabs angestoßen haben.

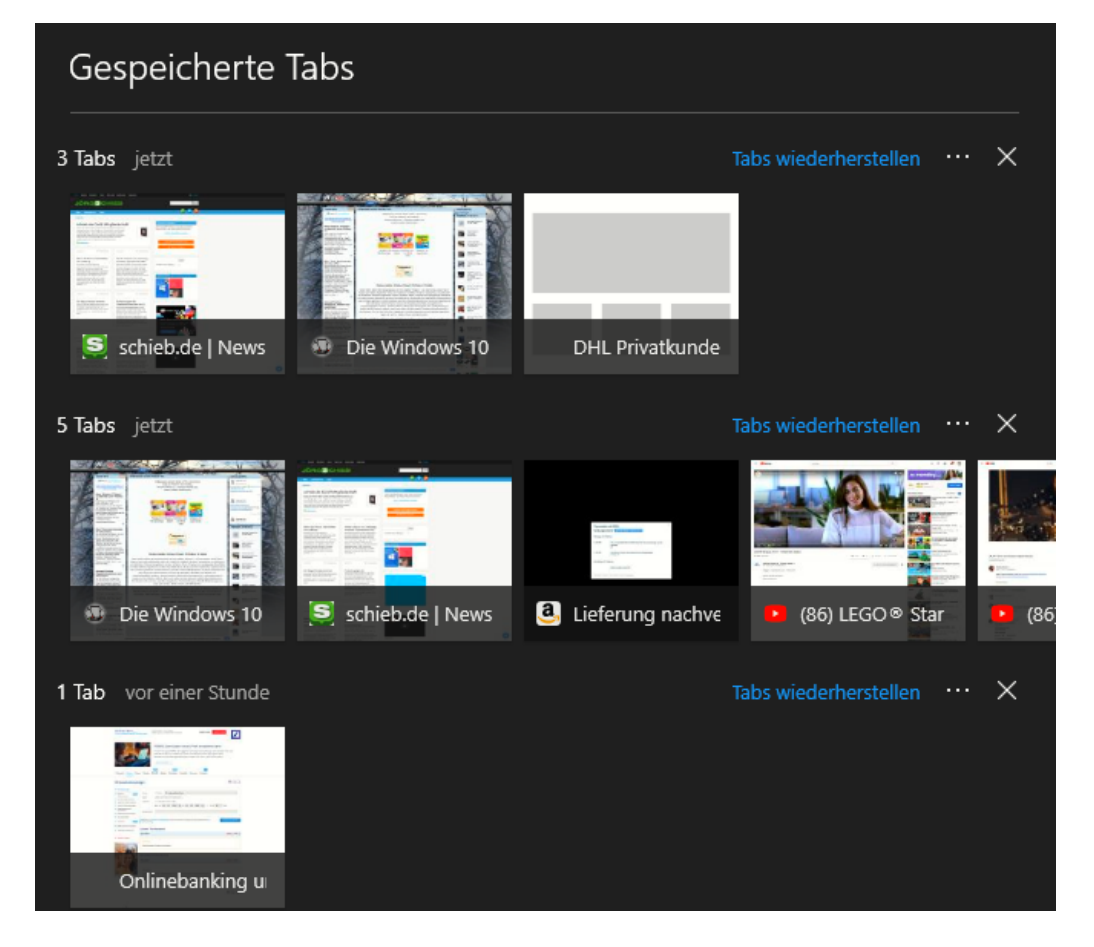

Durch einen Klick auf Tabs wiederherstellen lädt Edge alle gespeicherten Tabs neu. Die Speicherung der Tabs überdauert einen Neustart des Rechners. Erst, wenn Sie auf das Kreuz rechts neben der Liste der Tabs.

Mitlesen, mitreden.

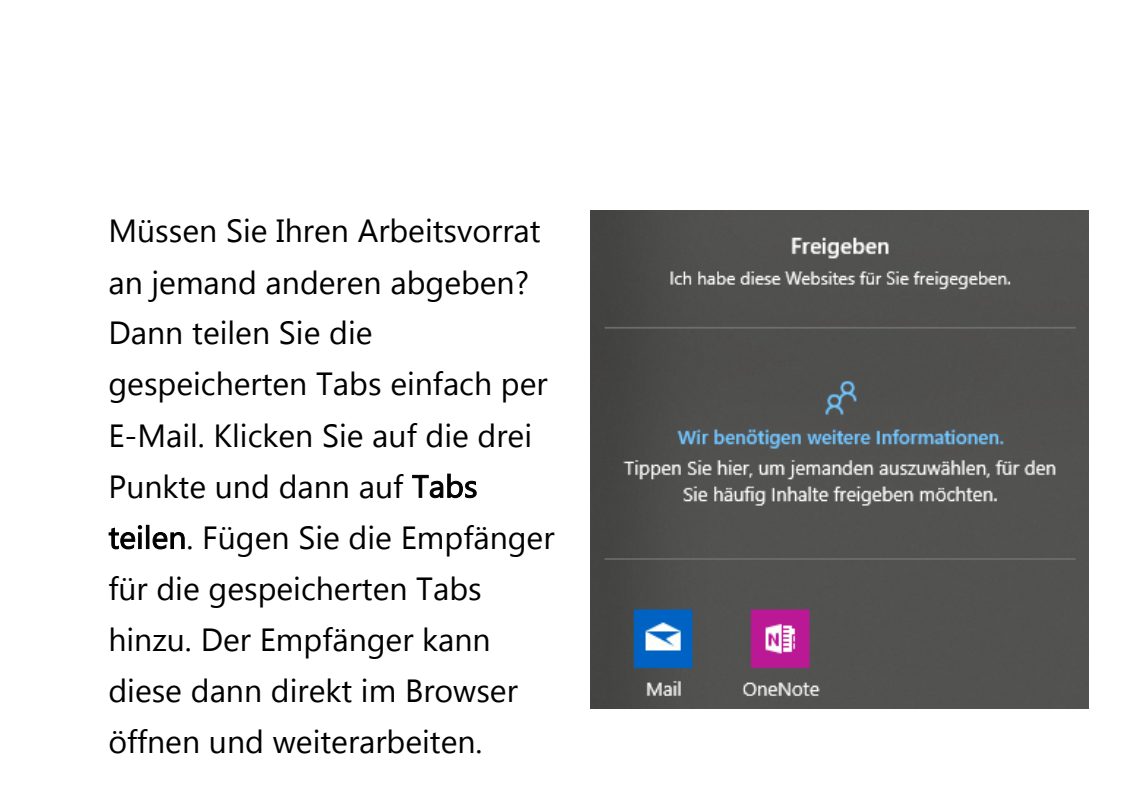

**Wichtig** 

Weitergeleitet werden nur die Internetadressen, die gerade aufgerufen sind. Bedürfen diese einer Anmeldung, dann muss der Empfänger Ihrer Tabliste natürlich die Zugangsdaten kennen, denn diese werden beim Laden der Seite erneut abgefragt.

### Besondere Funktionen von Edge

Microsoft hat den Wechsel vom in die Jahre gekommenen Internet Explorer zu Edge nicht umsonst vorgenommen: So leistungsfähig der Internet Explorer auch war, er passte nicht mehr so recht in die moderne Zeit, in der schnelle Kommunikation zum absoluten Erfordernis geworden ist. Und gerade beim Surfen werden Sie immer wieder Webseiten finden, die Sie sich entweder merken oder schnell empfehlen wollen. Edge hat dazu eine tolle Möglichkeit an Bord!

Mitlesen, mitreden.

#### Kommentieren und Empfehlen von Webseiten

Wenn Sie beim Surfen im Web auf einen interessanten Artikel stoßen, dann können Sie direkt durch einen Klick auf den Stift oben rechts im Bildschirm einen Screenshot von der Seite anfertigen. Diesen können Sie dann mit der Maus oder einem Stift (so Sie ein Gerät mit Touchscreen verwenden) kommentieren.

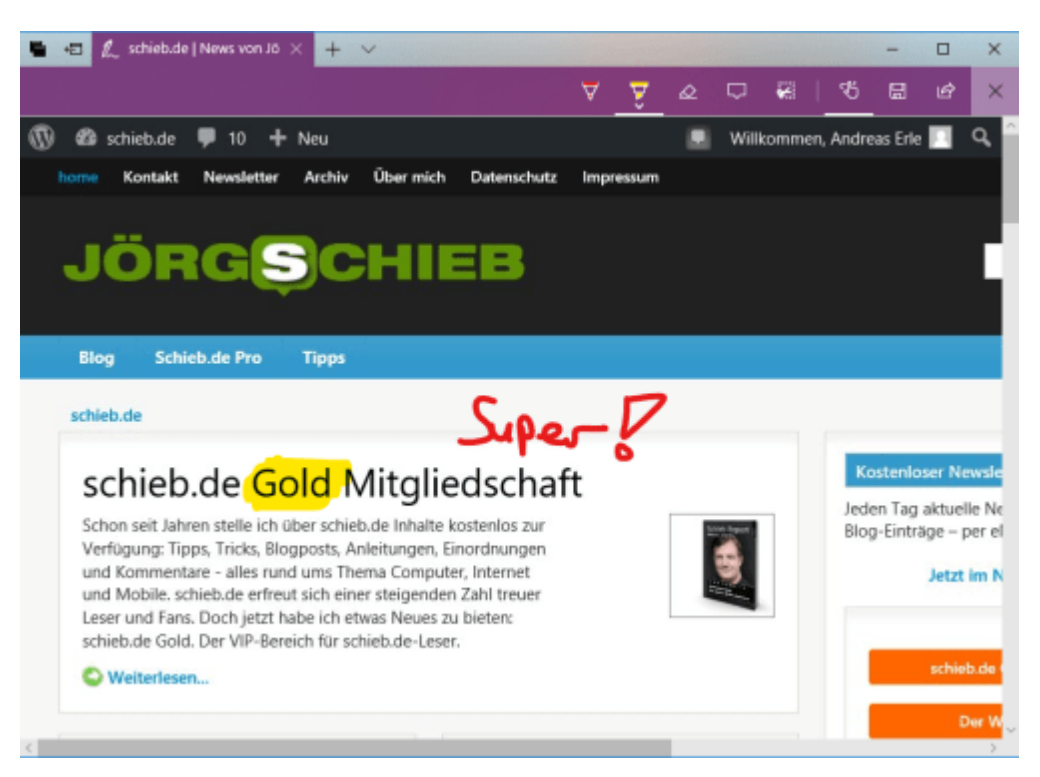

Am oberen Bildschirmrand finden Sie eine Symbolleiste, in der sich verschiedene Stifte und andere Bearbeitungswerkzeuge befinden. Markieren Sie interessante Bereiche mit dem Textmarker, malen Sie Pfeile oder Texte direkt an die Stelle, die Sie kommentieren wollen, oder geben Sie über die Sprechblase einen Kommentar zu einem Text ein.

 $\Box$ 

Mitlesen, mitreden.

Unter den Symbolen finden Sie jeweils einen kleinen Pfeil nach unten. Klicken Sie darauf, um zum jeweiligen Werkzeug weitere Optionen wie Linienstärke, Farbe etc. angezeigt zu bekommen.

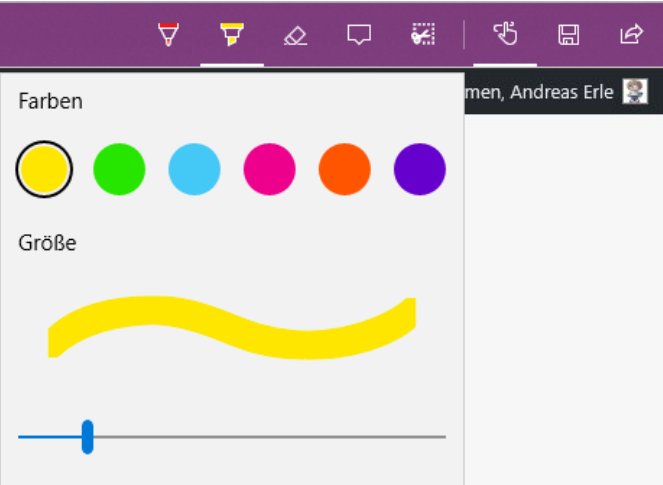

Wenn Sie damit fertig sind, klicken Sie auf das Weiterleiten-Symbol ganz rechts in der Symbolleiste und geben Sie Ihre Kommentare an einen einzugebenden Empfänger frei.

Wenn es Ihnen nur um den Link geht, dann können Sie diesen auch ohne Malaufwand direkt teilen: Klicken Sie statt auf den Stift auf das Weiterleiten-Symbol oben rechts in Edge, und dann auf

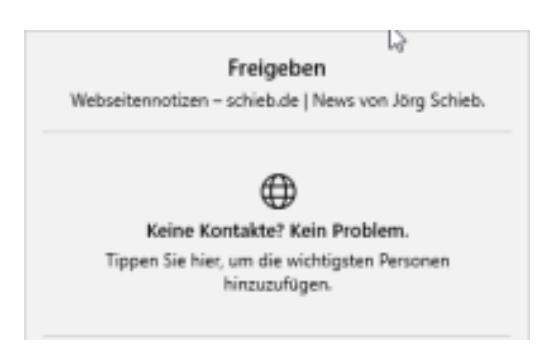

Link kopieren. Danach können Sie den Link zur Webseite direkt in einer E-Mail oder einem Dokument weiterverwenden.

#### Funktionserweiterungen in Microsoft Edge

Einer der Kernpunkte der Modernisierung, die Microsoft mit Edge erreicht hat, ist die Erweiterung seines Funktionsumfangs durch do

Mitlesen, mitreden.

genannte Erweiterungen. Das sind Plugins, die in Edge installiert werden und dem Browser weitere Funktionen hinzufügen. Üblicherweise finden Sie diese im Microsoft Store, allerdings können Sie über einen kleinen Trick erreichen, dass auch Erweiterungen von Fremdanbietern installiert werden können.

#### Aktivierung von Flash

Eine Erweiterung ist besonders bekannt und weit verbreitet: Adobe Flash. Es war viele Jahren der Standard schlechthin, um auf einer Webseite Medien abzuspielen. Auch Videos. Ohne Flash ging gar nichts.

Allerdings war Flash auch die Ursache für viele Sicherheitsprobleme,

denn Flash war und ist leicht angreifbar. Moderne Browser verwenden deshalb stattdessen HTML5, um die Inhalte darzustellen. Der Hersteller Adobe hat mittlerweile erklärt, spätestens 2020 Flash komplett einzustellen.

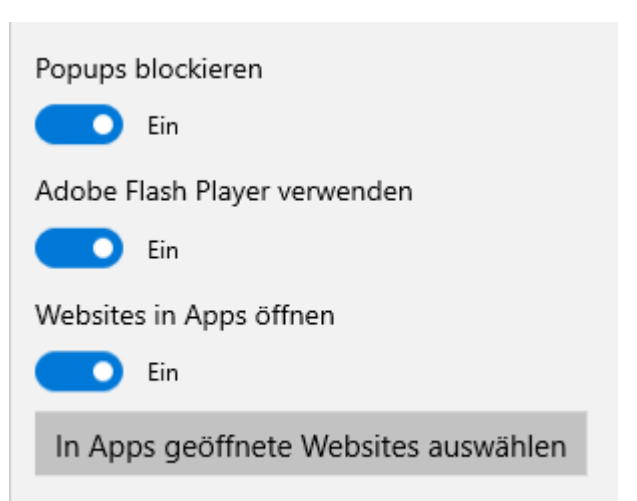

Das nützt Ihnen aber nichts, wenn auf einer für Sie wichtigen Webseite immer noch Flash verwendet wird: Microsoft Edge blockiert diese Flash-Inhalte standardmäßig. Aus Sicherheitsgründen. Allerdings nur so lange, bis Sie Edge sagen, dass Flash ausdrücklich aktiviert werden soll. Dann aber sozusagen auf Ihr eigenes Risiko!

Wechseln Sie dazu wieder in die Einstellungen von Edge, gehen Sie auf Erweiterte Einstellungen und aktivieren sie Adobe Flash Player verwenden.

Seite 35 18.09.2018

Mitlesen, mitreden.

#### Installieren von Erweiterungen aus dem Windows Store

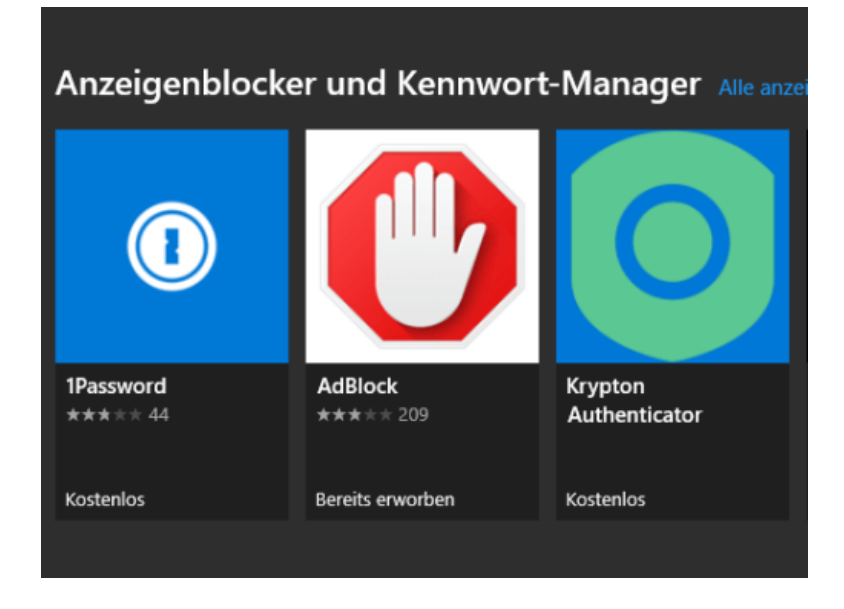

Klicken Sie in Edge oben rechts auf das Zahnrad, dann wählen Sie Erweiterungen aus. Edge zeigt Ihnen nun eine Liste von Erweiterungen, die die App für Sie für geeignet hält. Um eine nach Kategorien sortierte Liste angezeigt zu bekommen rollen Sie mit der Maus nach unten in der

Liste und klicken Sie auf Weitere Erweiterungen durchsuchen.

Edge führt Sie nun in den Windows Store und zeigt Ihnen dort alle

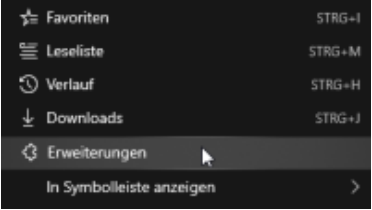

verfügbaren Erweiterungen an. Suchen Sie die passende Kategorie und darin die Erweiterung, die Sie installieren möchten, dann klicken Sie auf Installieren.

Je nach Art der Erweiterung bekommen Sie nun in Edge einen neuen Menüpunkt, Reiter oder ein neues Symbol angezeigt und können die neue Erweiterung ab sofort nutzen.

 $\Box$ 

Mitlesen, mitreden.

#### Installieren von Erweiterungen aus Fremdquellen

Der Microsoft Store hat den Vorteil, dass alle Inhalte darin auf Herz und Nieren geprüft sind. Die Wahrscheinlichkeit, dass ein Inhalt Schad-Software enthält, ist eher gering. Allerdings ist der Prozess der Prüfung und des Einstellens in den Store für den Entwickler kostenpflichtig und zweitaufwändig. Es kann Ihnen passieren, dass der Anbieter einer Nischenanwendung eine eigene Edge-Erweiterung bietet, die nicht über den Store bezogen werden kann.

Was auf den ersten Blick als Problem erscheint, lässt sich mit wenigen Klicks lösen. Aktivieren Sie in Edge die Möglichkeit der Verwendung von Erweiterungen von Fremdanbietern:

- 1. Tippen Sie in die Adressleiste von Edge die Adresse about: flags ein
- 2. Aktivieren Sie unter Entwicklereinstellungen die Option Entwicklerfunktionen für Erweiterungen aktivieren.

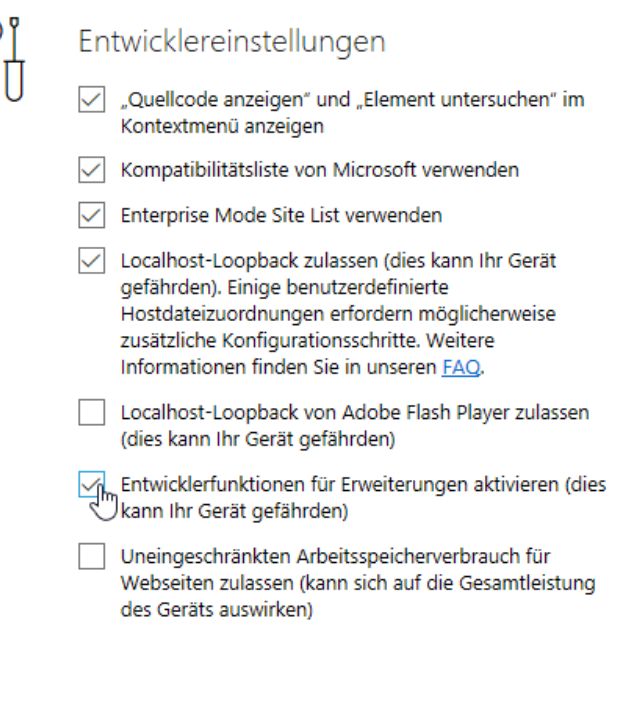

Mitlesen, mitreden.

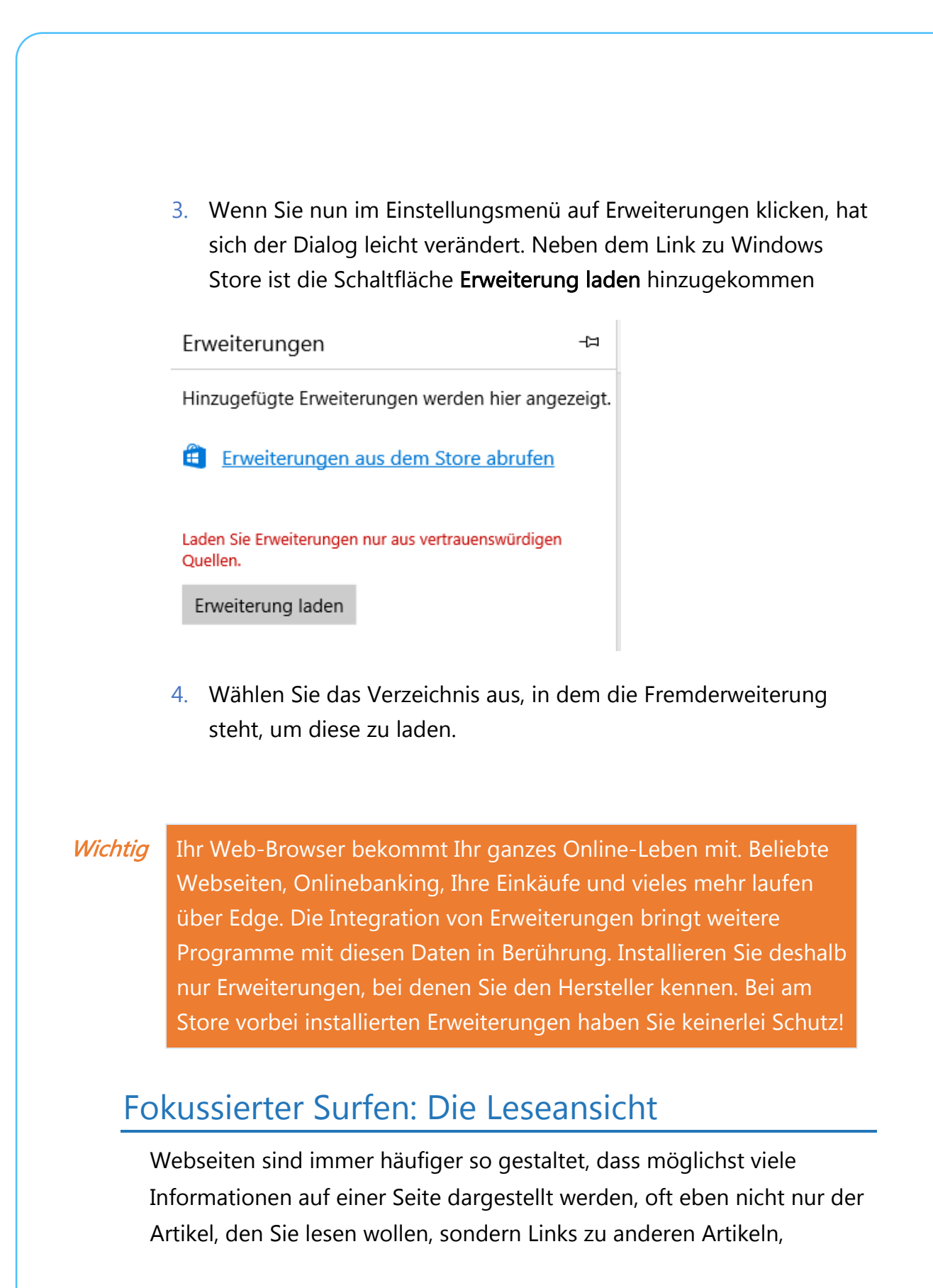

Mitlesen, mitreden.

Werbung, Animationen und andere Elemente. Das sorgt dafür, dass Sie nicht so konzentriert lesen können, wie Sie es möchten.

Microsoft hat Edge dagegen den Lesemodus spendiert. Dieser extrahiert aus dem Wust der dargestellten Informationen den Artikel und stellt ihn in einer leserlichen Form auch

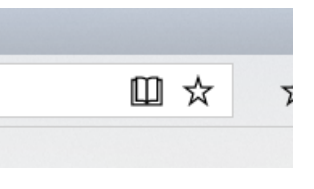

dem Bildschirm dar. Um den Lesemodus zu aktivieren, klicken Sie auf das kleine Buchsymbol rechts von der Adressleiste von Edge.

Ist das Symbol ausgegraut, dann liegt das daran, dass Edge die Seite nicht so strukturiert bekommt, dass eindeutig der Artikel daraus zu extrahieren ist. In einem solchen Fall bleibt Ihnen nicht viel anderes übrig, als die Seite unverändert zu lesen.

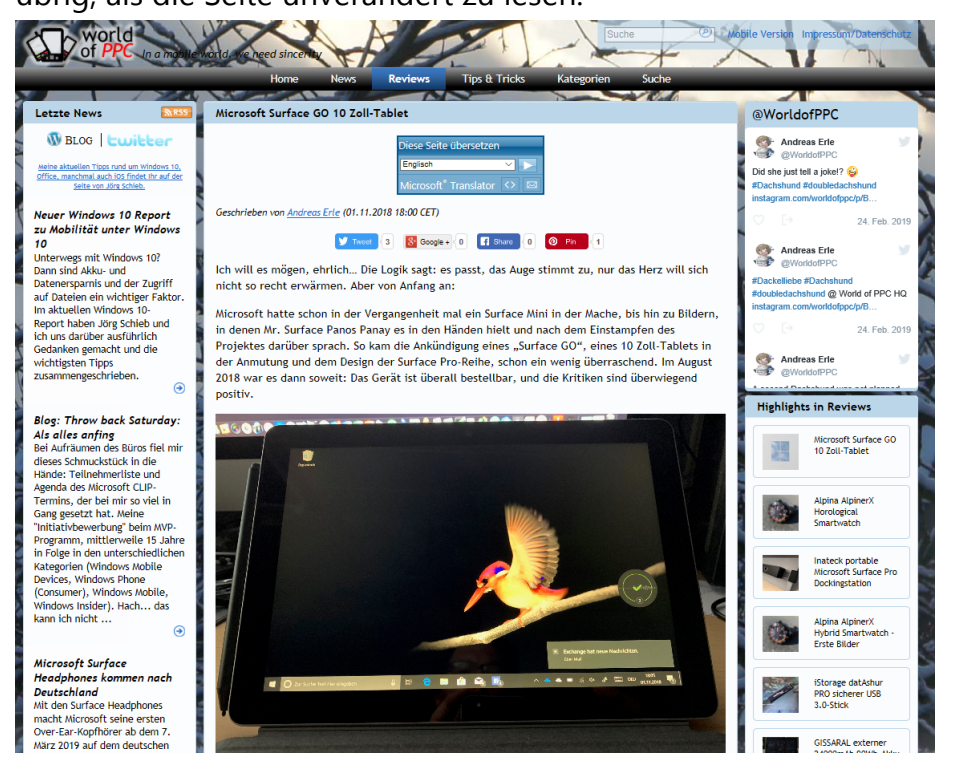

 $\Box$ 

 $\Box$ 

### Windows 10-Report Ausgabe 19/03

#### Mitlesen, mitreden.

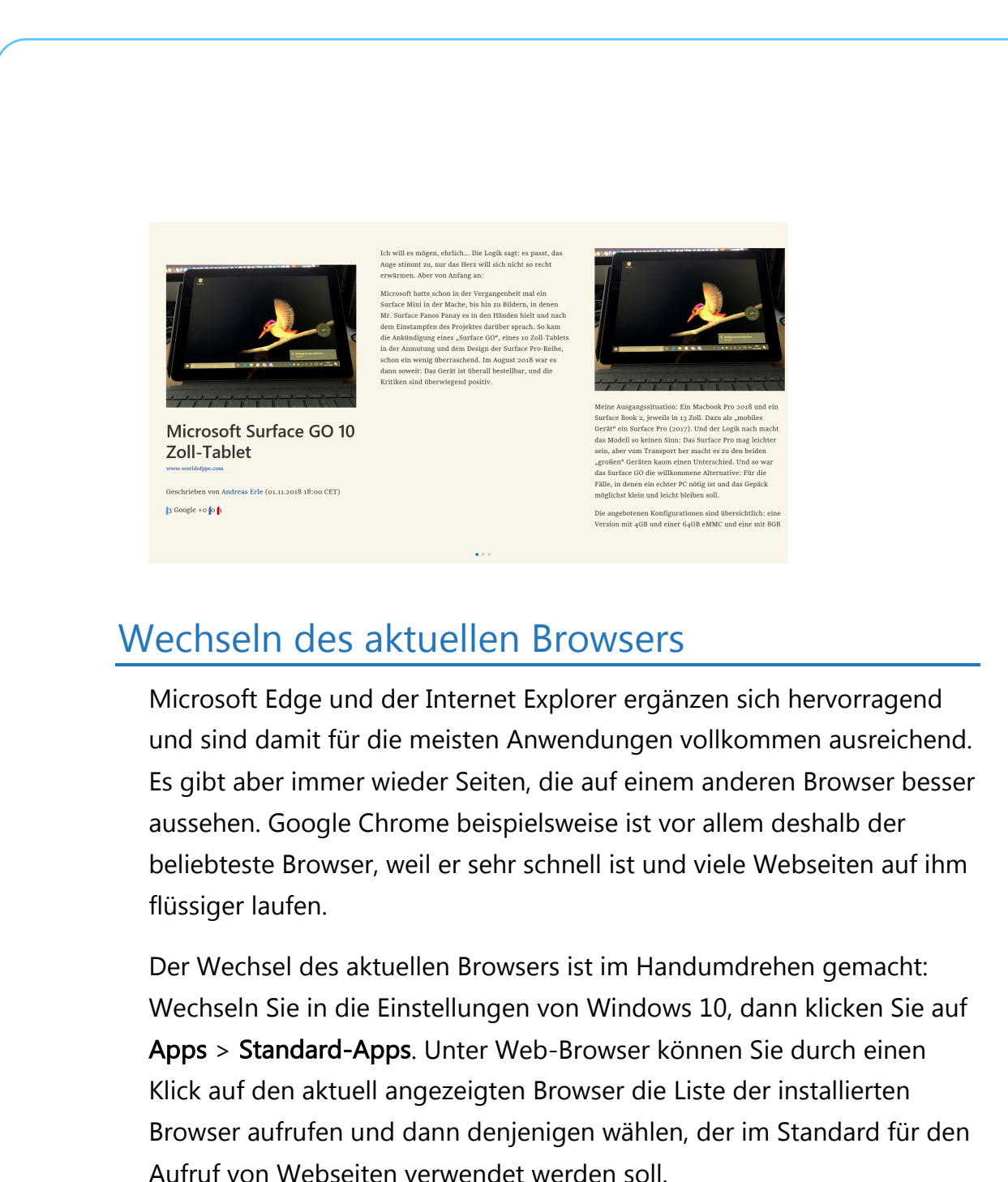

#### Mitlesen, mitreden.

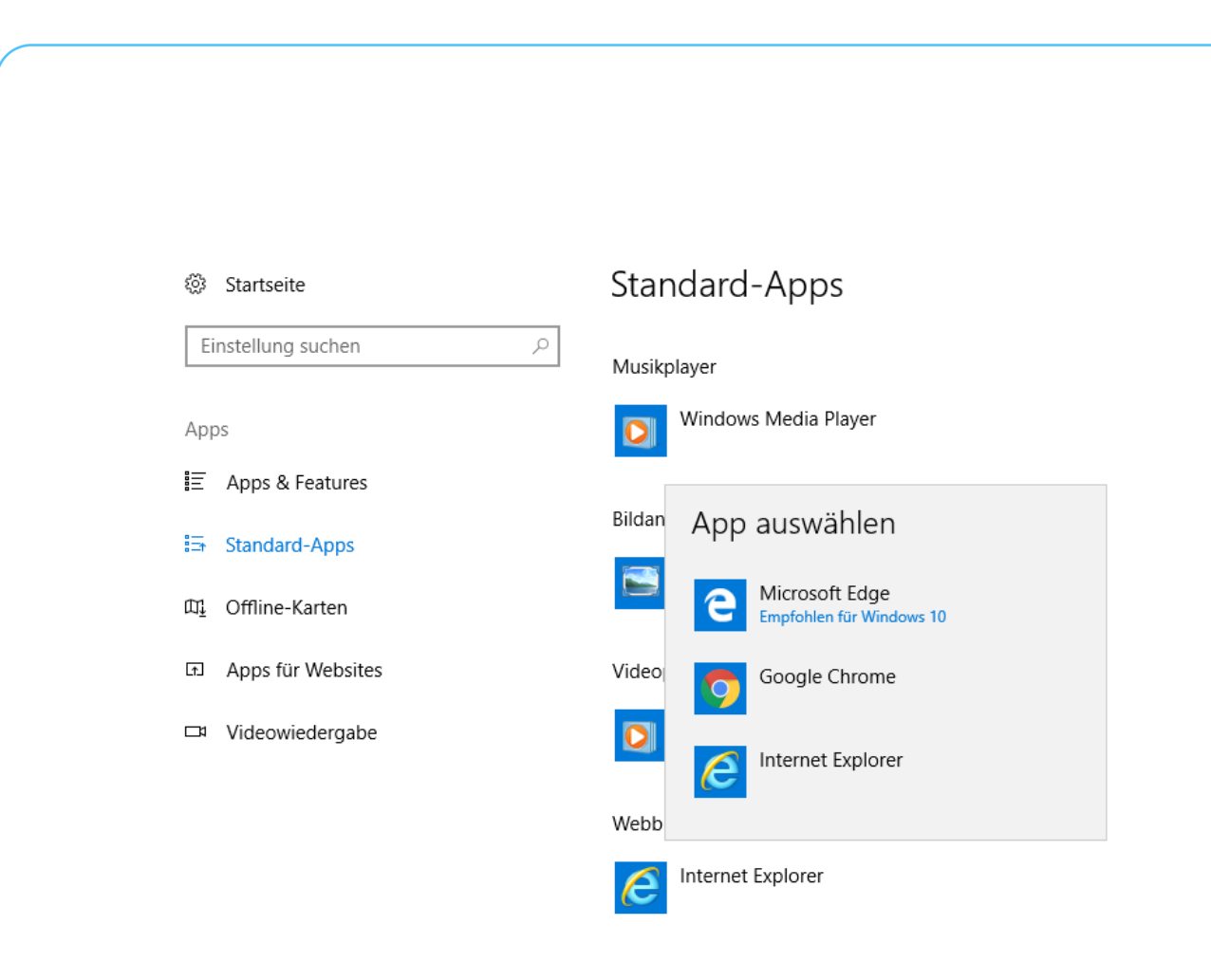

#### Importieren der Favoriten aus dem alten Browser

Der Wechsel zu einem anderen Browser mag in der Anwendung Vorteile haben. Allerdings verlieren Sie damit natürlich auf den ersten Blick viel Arbeit: Favoriten und Lesezeichen, die Sie über viele Arbeitssitzungen gesammelt haben, sind im neuen Browser im Standard nicht vorhanden.

Alle verbreiteten Browser bieten die Möglichkeit, aus den anderen installierten Programmen die Lesezeichen zu übernehmen. Bei Google Chrome beispielsweise klicken Sie auf die drei Punkte oben rechts im Fenster, dann auf Einstellungen > Lesezeichen und Einstellungen importieren.

Wenn mehr als zwei Browser installiert sind, dann können Sie zwischen diesen auswählen und direkt aus deren Einstellungen importieren.

schieb.de

Mitlesen, mitreden.

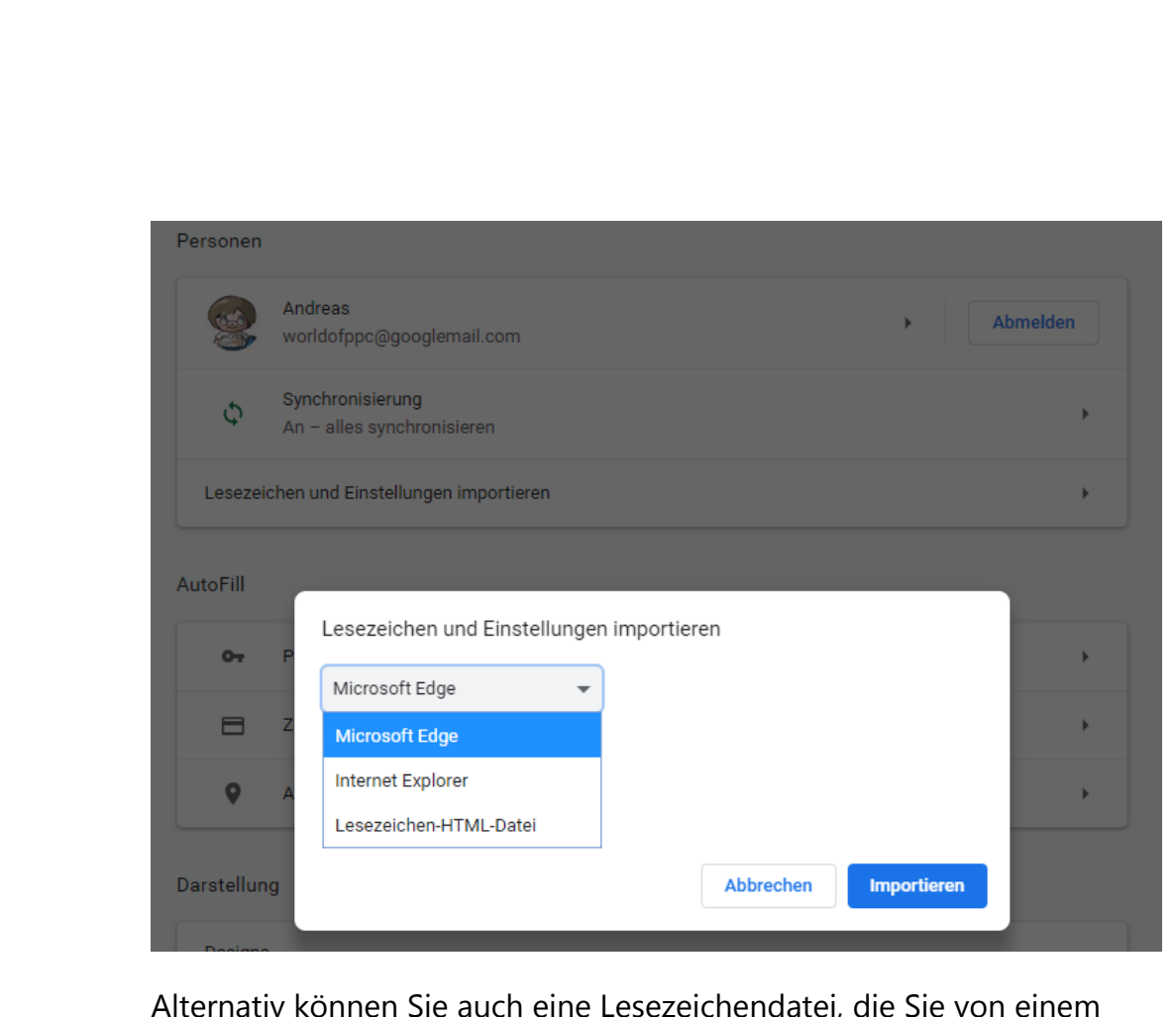

Alternativ können Sie auch eine Lesezeichendatei, die Sie von einem anderen Rechner bekommen haben, importieren. Mehr dazu finden Sie schon am Anfang dieses Reports.

### Sicherheit und Datenschutz in Edge

Ein immer wiederkehrendes Thema im Internet ist der Datenschutz. Durch die Kenntnis Ihres Surfverhaltens, der aufgerufenen Webseiten und verwendeten Daten kann ein Unbefugter eine Menge über Sie lernen. Dieses Wissen kann für alle möglichen Zwecke missbraucht werden. Wir zeigen Ihnen, wie Sie sich schnell schützen können.

Mitlesen, mitreden.

#### Der private Surfmodus

Im Regelfall speichert Edge automatisch eine Vielzahl von Informationen: Vor allem der Verlauf, also die Liste der aufgerufenen Webseiten, ist hier oft kritisch. Greifen mehrere Benutzer auf Ihren Rechner mit Ihrem Konto zu, dann können diese sehen, welche Seiten Sie aufgerufen haben.

Wenn Sie das nicht möchten, dann starten Sie einfach eine private Surf-Sitzung. Dazu klicken Sie in Edge auf die drei Punkte oben rechts, dann auf Neues In Private-Fenster.

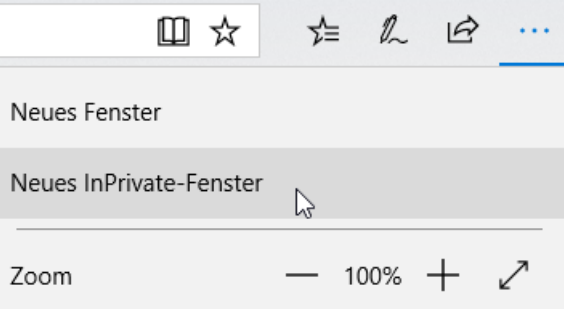

Edge öffnet jetzt ein neues Fenster. Alle während des Surfens in diesem Fenster angesurften Webseiten werden nicht im Verlauf gespeichert. Auch die Cookies und Temporären Dateien werden nach Schließen des Fensters automatisch gelöscht.

#### **Wichtig**

Wundern Sie sich nicht, wenn Sie sich auf bekannten Webseiten im privaten Surfmodus immer wieder anmelden müssen (statt wie bisher die Anmeldedaten zu bestätigen). Das hat einen einfachen Grund: Im privaten Surfmodus hat der Browser keinen Zugriff auf Cookies und andere lokal gespeicherte Daten. Der Browser kann sich also sozusagen an nichts erinnern. Deshalb ist ein Einloggen und auch die Eingabe von Passwörtern etc. erforderlich.

#### Edge immer im privaten Surfmodus starten

Wenn Ihr Rechner häufiger von anderen Personen benutzt wird, dann macht es vielleicht Sinn, Edge immer im privaten Surfmodus zu starten.

Mitlesen, mitreden.

Das erlaubt Windows 10 zwar nicht direkt. Sie können es aber über einen kleinen Trick schnell erreichen:

Legen Sie eine neue Verknüpfung auf dem Desktop an, indem Sie mit der rechten Maustaste auf das Desktop klicken und dann Neu > Verknüpfung anwählen.

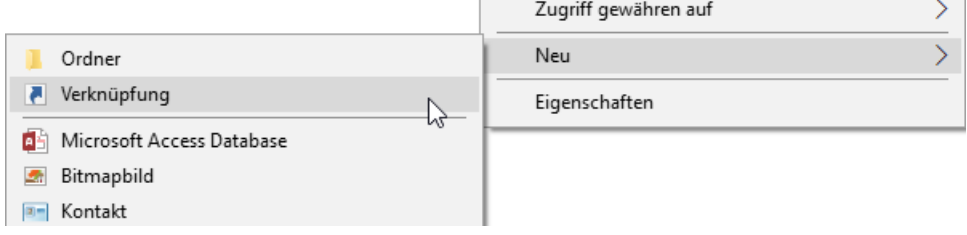

Als Speicherort geben Sie den Text

%windir%\System32\cmd.exe /c start shell:AppsFolder\Microsoft.MicrosoftEdge\_8wekyb3d8bbwe!MicrosoftEd ge -private

ein. Als Namen der Verknüpfung im nächsten Schritt geben Sie dann Edge (privat) ein.

Ein Doppelklick auf diese neue Verknüpfung startet dann immer ein neues Edge-Fenster, das direkt im privaten Surfmodus geöffnet wird.

Nun ist das Symbol der Verknüpfung nicht sonderlich schön. Das können Sie ändern: Klicken Sie mit der rechten Taste auf das Symbol und wählen Sie Eigenschaften > Verknüpfung > anderes Symbol. Normalerweise zieht Windows 10 passende Symbole aus der .EXE-Datei. Leider ist es so, dass Edge kein Programm im eigentlichen Sinne, sondern eine fest in Windows 10 integrierte Funktion ist. Sie bekommen also keine Auswahlmöglichkeit für ein neues Symbol angezeigt.

Mitlesen, mitreden.

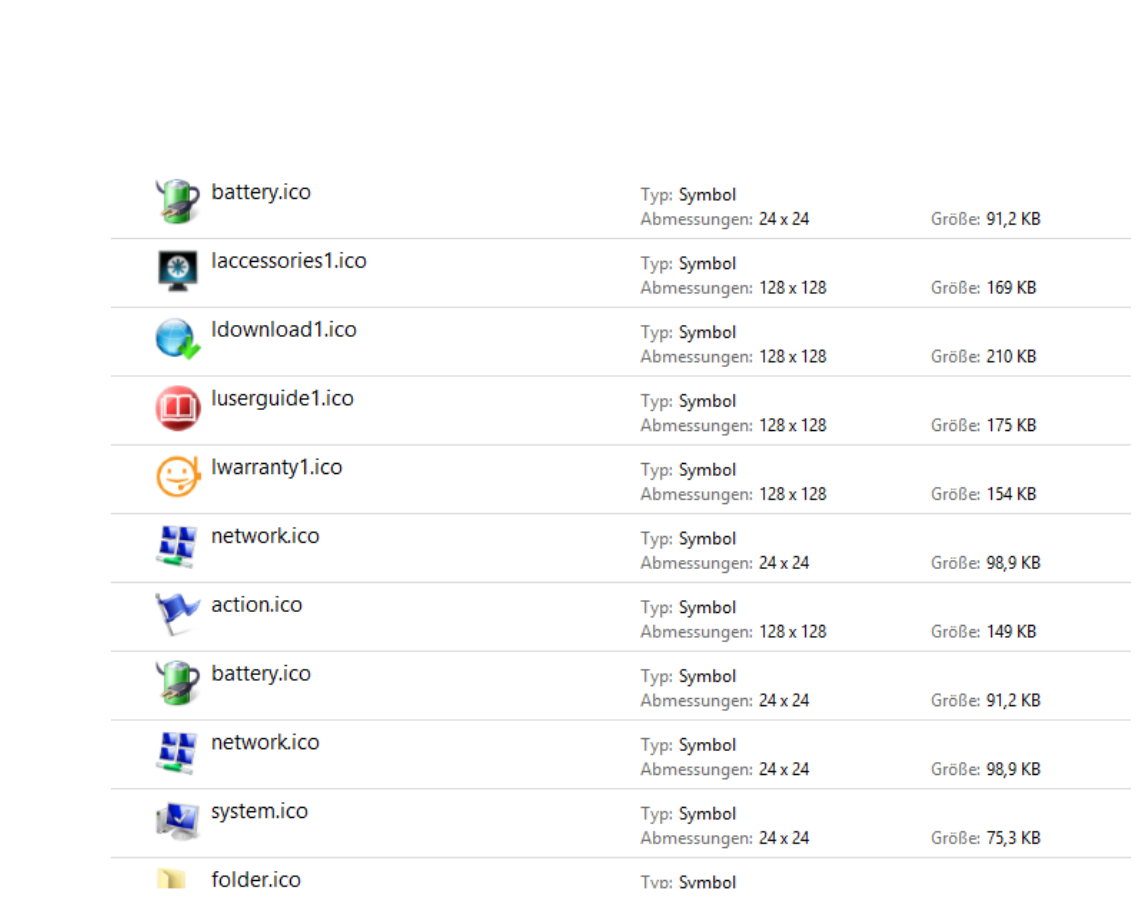

Windows verwendet Symboldateien, die die Erweiterung ICO (für Icon) haben. Sie können eine beliebige dieser Dateien für die Verknüpfung verwenden.

Starten Sie stattdessen durch Drücken von der Windows und E-Taste ein neues Explorer-Fenster. Klicken Sie auf die Festplatte C:, dann geben Sie oben rechts in der Suchleiste \*.ico ein. Windows 10 zeigt Ihnen jetzt alle Symboldateien an.

Wenn Sie darin ein Symbol gefunden haben, dann klicken Sie es einmal an, um es zu markieren. Ein Rechtsklick auf das Symbol zeigt Ihnen unter Ort den

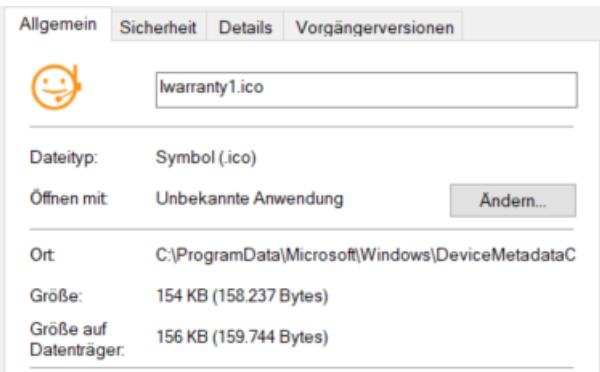

Seite 45 18.09.2018

Mitlesen, mitreden.

Pfad, an dem diese Symboldatei sich befindet. Markieren und kopieren sie ihn.

Diesen Pfad fügen Sie nun in den Eigenschaften des Symbols unter Nach Symbolen in dieser Datei suchen ein.

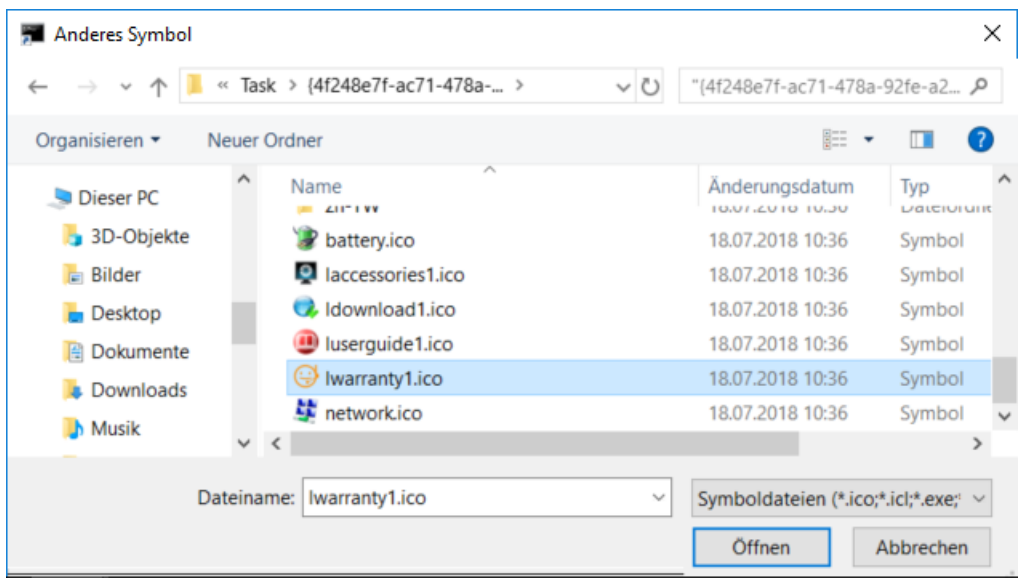

Nach einem Klick auf Öffnen und auf OK hat Ihre Edge-Verknüpfung dann das gewünschte neue Symbol.

#### Löschen der Internetspuren

In den meisten Fällen haben Sie sich an Ihrem PC nicht im privaten Surfmodus im Internet bewegt. Wenn Sie einmal den PC weitergeben wollen oder nicht an Ihrem eigenen PC gesurft haben, dann sollten Sie die gespeicherten Dateien löschen.

Unter Einstellungen > zu löschendes Element auswählen können Sie

ganz fein festlegen, welche Dateien gelöscht werden sollen: der Verlauf, Cookies, temporäre Dateien, gespeicherte Tabs, Formulardaten,

Browserdaten löschen

Zu löschendes Element auswählen

Mitlesen, mitreden.

Kennwörter und vieles mehr. Wählen Sie alle möglichen Optionen, wenn Sie den Rechner komplett von ihren Spuren befreien wollen. Mit einem Klick auf Löschen entfernen Sie diese von der Festplatte.

Wenn Sie häufiger an einem fremden PC arbeiten, dann macht es Sinn,

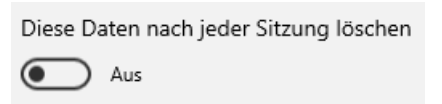

den manuellen Löschvorgang zu automatisieren. Dazu aktivieren sie die Option Diese Daten nach jeder Sitzung

löschen. Alle Optionen, die Sie im vorigen Schritt aktiviert haben, werden dann gelöscht, wenn Sie das Browser-Fenster schließen.

Damit haben Sie schon einmal die lokalen Spuren auf der Festplatte gelöscht. Allerdings synchronisiert Windows 10 im Standard einige dieser Daten mit der Cloud. Um diese zu löschen, klicken Sie in Windows 10 in den Einstellungen auf Datenschutz > Meine Daten verwalten, die in der Cloud gespeichert sind.

Ironischerweise öffnet sich dann die Kontoverwaltungsseite in Edge. Nach der Anmeldung können Sie dann den Browserverlauf, den Suchverlauf und viele andere Elemente anzeigen lassen und auch löschen.

Mitlesen, mitreden.

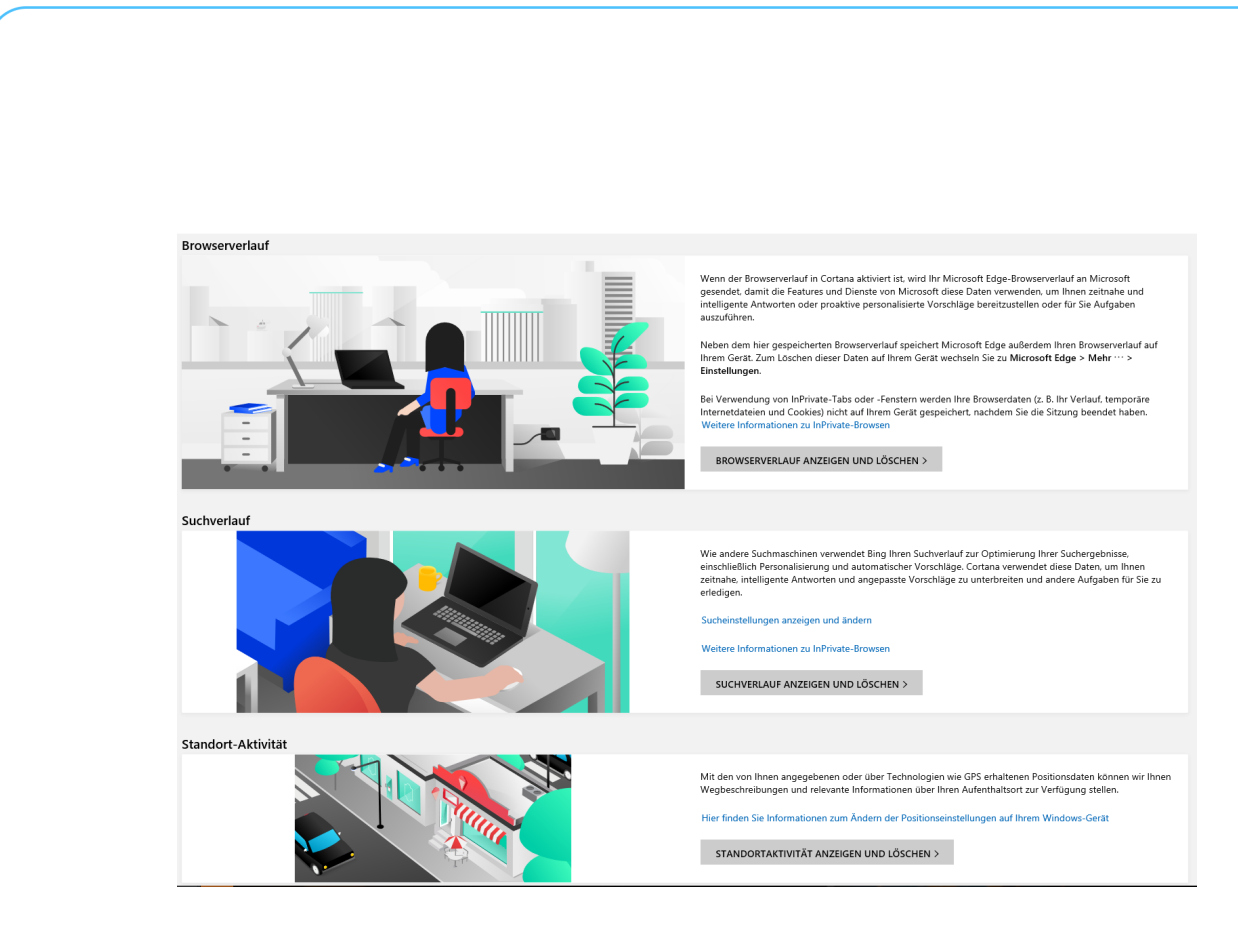

#### Schutz vor Schädlingen durch Smartscreen

Das Internet bietet mehrere unterschiedliche Arten von Bedrohungen. Neben Viren und Phishing-Attacken handelt es sich hier vor allem um Webseiten, die Schadcode enthalten und beim Aufruf weiterverbreiten. Viele Antiviren-Programme haben eine separate Schutzfunktion dafür. Aber auch Windows 10 bietet mit SmartScreen eine integrierte Funktion, die Sie auf jeden Fall aktivieren sollten.

Unter Einstellungen > Updates und Sicherheit > Windows Sicherheit > Windows Sicherheit öffnen > App- & Browsersteuerung können Sie unter Smartscreen für Microsoft Edge aktivieren, dass Webseiten vor der Darstellung in Edge überprüft werden. Hier sollten Sie mindestens Warnen aktiviert haben.

SmartScreen überprüft jede Seite aktuell gegen die Microsoft Server, so werden auch neue erkannte Bedrohungen umgehend mit in die Prüfung einbezogen.

 $\Box$ 

Mitlesen, mitreden.

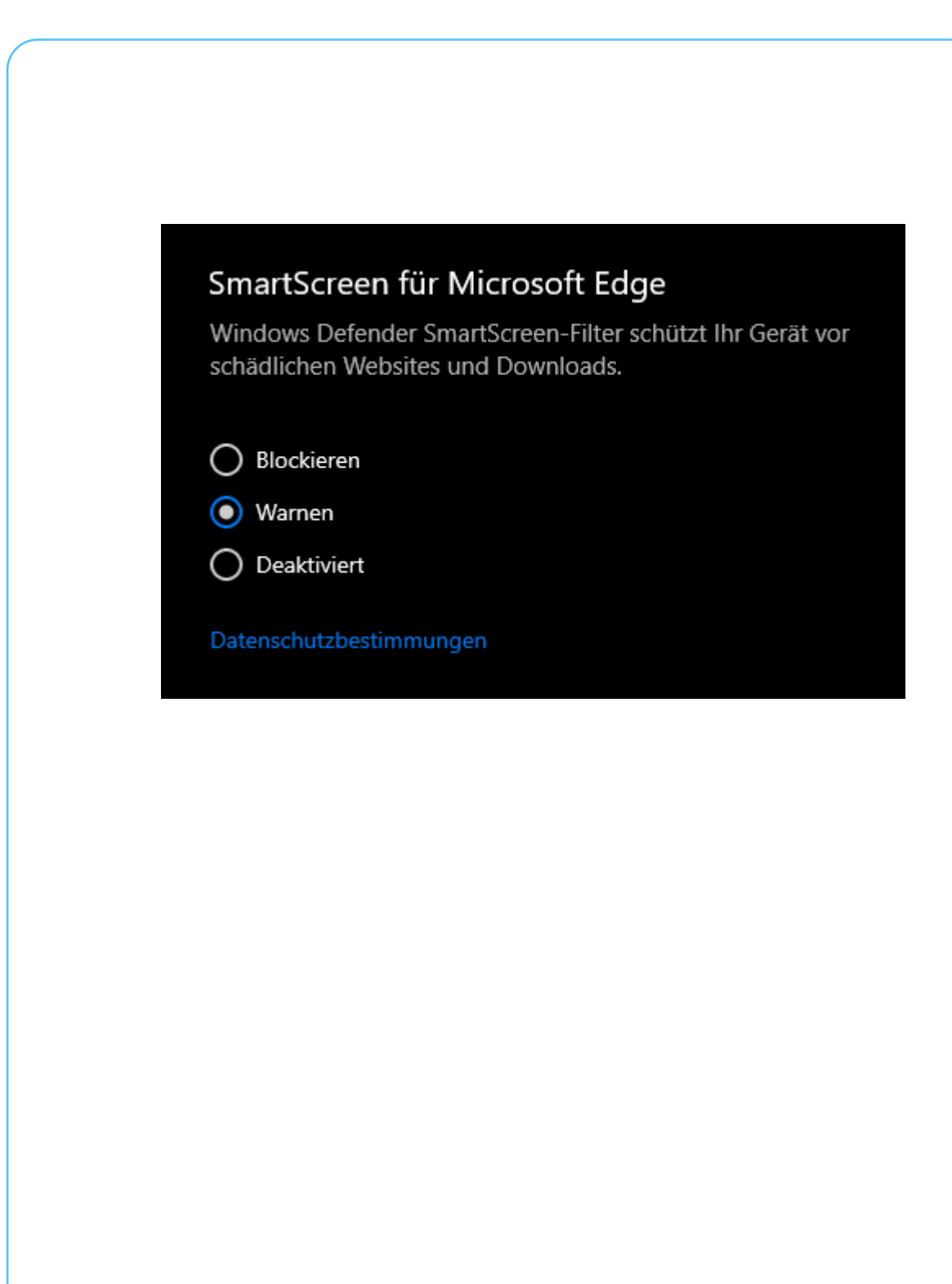

**O** Seite 49 **18.09.2018**  $\qquad \qquad \Box$   $\qquad \qquad \Box$   $\qquad \qquad$   $\qquad \qquad$   $\qquad \Box$   $\qquad \qquad$   $\qquad \qquad$   $\qquad \qquad$   $\qquad \qquad$   $\qquad \qquad$   $\qquad \qquad$   $\qquad \qquad$   $\qquad \qquad$   $\qquad \qquad$   $\qquad \qquad$   $\qquad \qquad$   $\qquad \qquad$   $\qquad \qquad$   $\qquad \qquad$   $\qquad \qquad$   $\qquad \qquad$   $\q$ 

 $\Box$